# **Инструкция фрезерного станка «3D CNC router»**

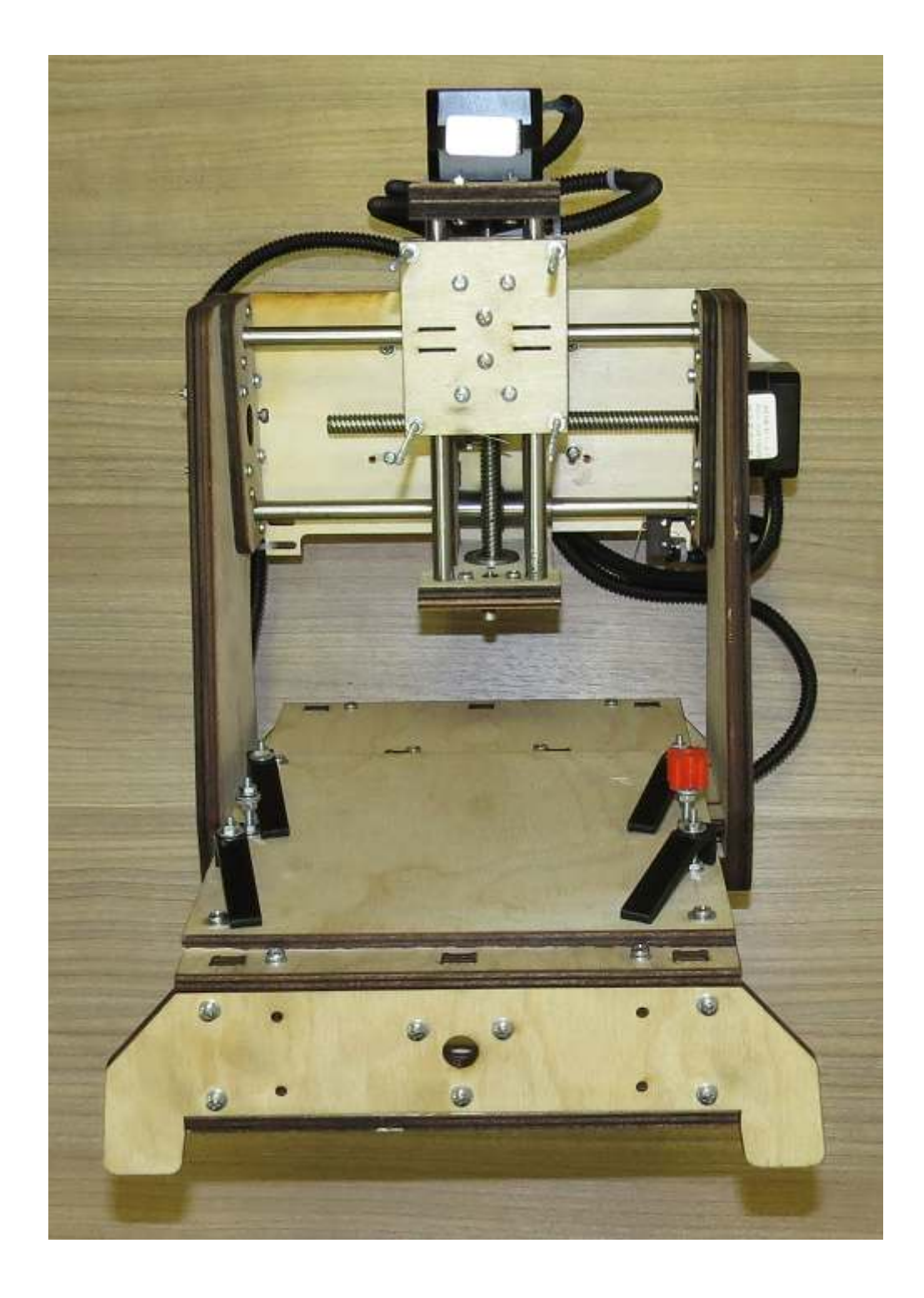

Санкт-Петербург

# 2015

# ОГЛАВЛЕНИЕ

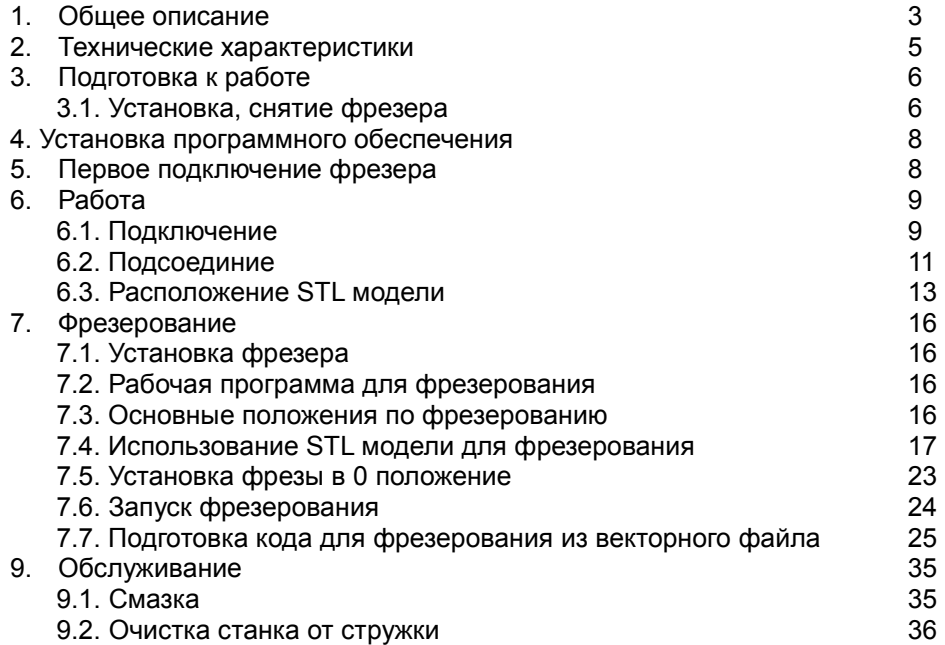

## 1. Общее описание

Фрезерный станок «3D CNC Router» предназначен для:<br>- 3D фрезерования и резки

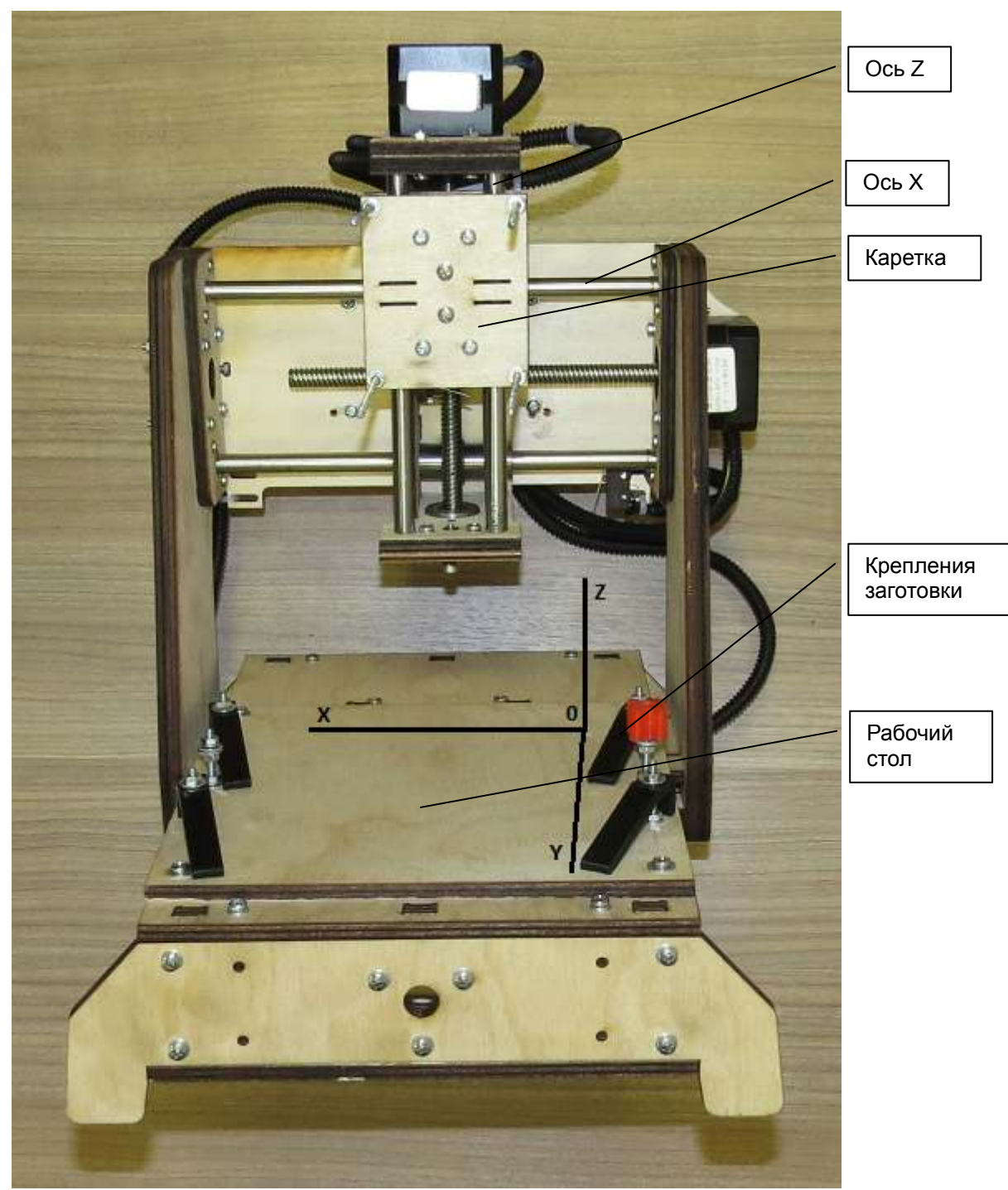

Вид спереди

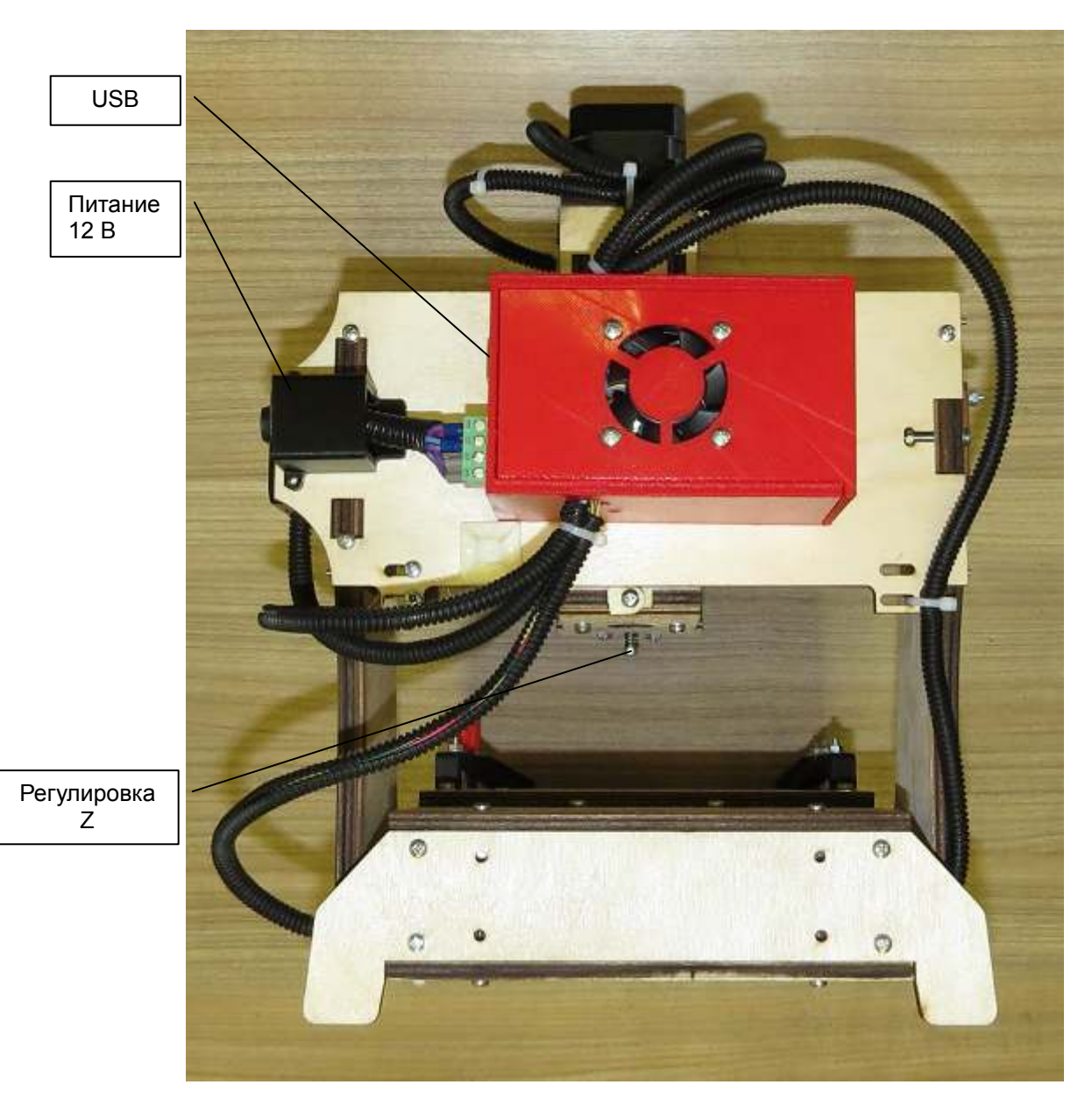

Вид сзади

Требования безопасности:

Напряжение питания ~220В.

Не используйте с поврежденным сетевым кабелем.

Не оставляйте работающее устройство без присмотра.

Только для применения в помещении.

Не использовать в запыленных помещениях, в помещениях рядом с легковоспламеняющимися жидкостями и газами.

Станок должен быть установлен на горизонтальной и прочной поверхности.

#### Фрезерование

Опасность быстро вращающейся фрезы:.

- при наблюдении за работой фрезы надевать защитный очки.

- не прикасайтесь и не подносите никакие предметы к вращающейся фрезе.

- следите за волосами и одеждой не допускайте их попадания в рабочую область устройства.
- все работы с фрезой (снятие, установка, проверка) проводятся только при отключенном фрезере.

Требования к компьютеру:

Операционная система: Windows XP, Vista, 7, 8; 32 и 64 битная

Минимальные требования:

- − минимум 512 Mб оперативной памяти
- − минимум 200 Mб на жесткои диске
- − минимальный процессор pentium 4

Рекомендуемые требования:

- − 2 Гб оперативной памяти
- − 500 Мб на жестком диске
- − процессор Intel Core 2 2.0 Ghz

## **2. Технические характеристики**

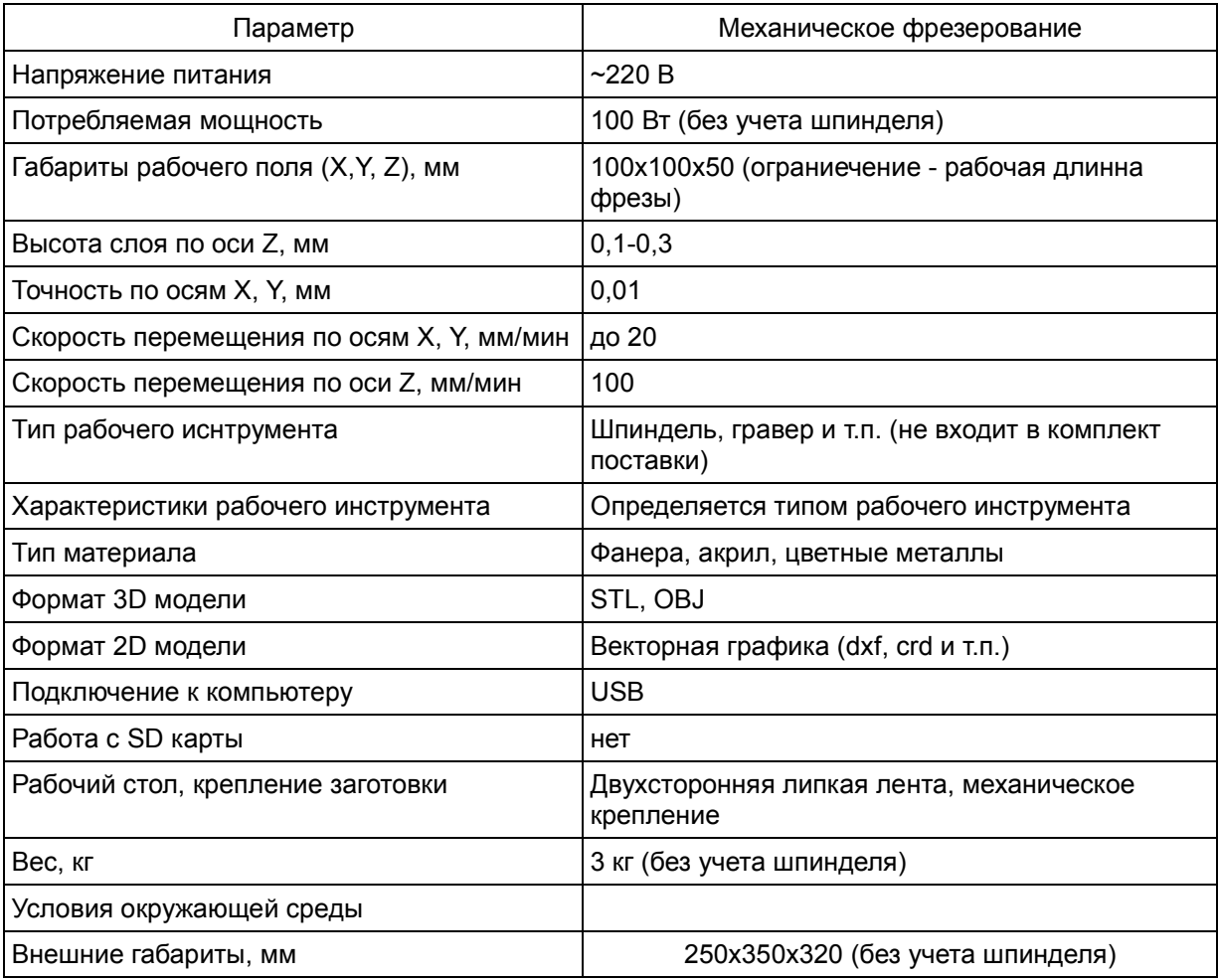

## 3. **Подготовка к работе**

## 3.1. Установка фрезера

Далее будет показано на примере ротационной машины BILTEMA (фрезер):

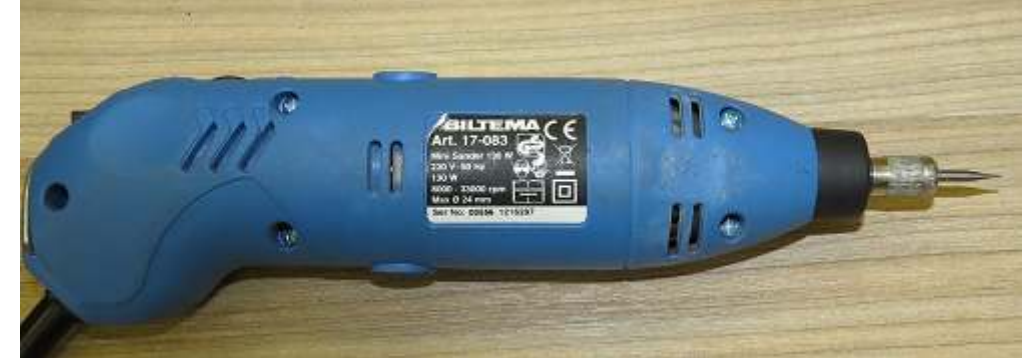

Установите основное крепление на шпильки каретки

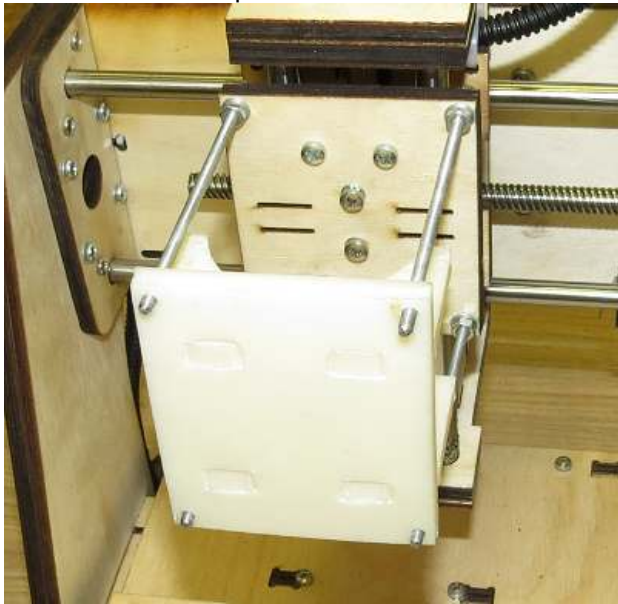

Установите фрезер и 2 дополнительные проставки. Прижмите основным крепелением.

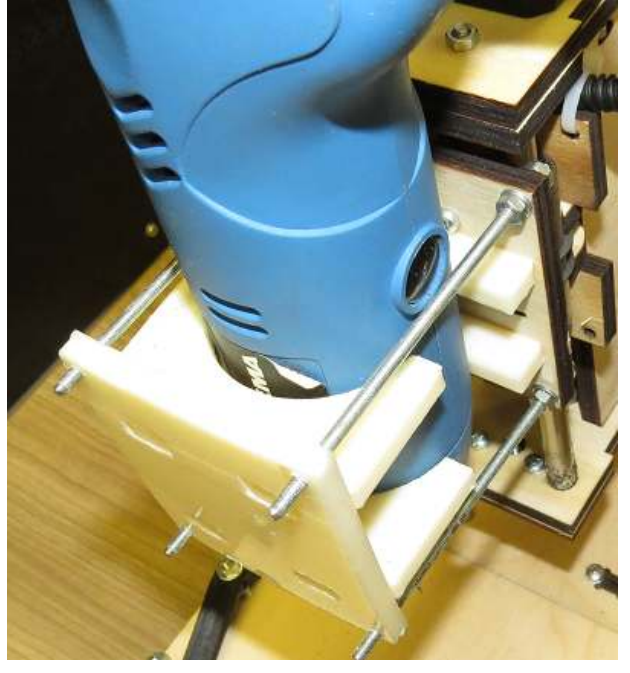

## Затяните гайками

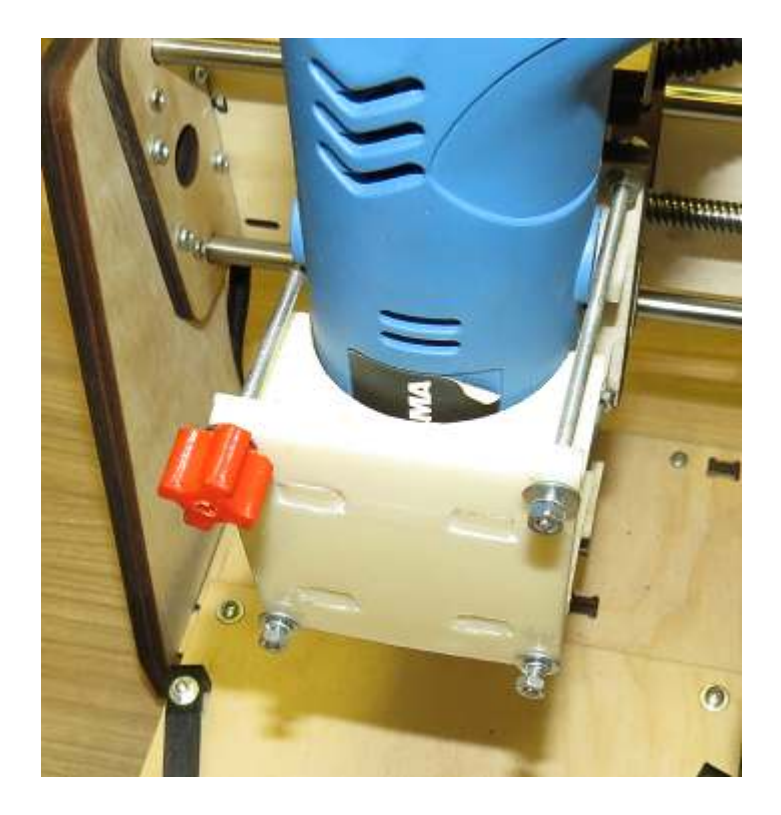

Станок готов к работе.

#### 4. Установка программного обеспечения

#### ВНИМАНИЕ: Для корректной установки программы имя пользователя компьютера должно быть только из латинских букв. Если имя пользователя компьютера содержит кириллицу, то создайте нового пользователя и от его имени установите программу.

Для установки программного обеспечения запустите файл setup.exe с usb-flash.

Во время установки следуйте инструкциям программы.

Будут установлены следующие программы:

- RepetierHost: программа для управления фрезером
- $-$  Skeinforge: программа для перевода 3d модели в код для фрезера
- Inkspace: графическй редактор с расширением gcodetools для перевода векторной графики в код для фрезера
- Arduino: программа и драйвера для перепрошивки фрезера

#### 5. Первое подключение фрезера

При первом подключении произойдет установка драйверов.

Для подключения принтера выполните следующие действия:

- исходное состояние: питание отключено, USB кабель подключен только к компьютеру
- подключите USB кабель к принтеру
- начнется автоматическая установка драйвера для СОМ порта платы
- если установка закончиться успешно, то система выдаст сообщение о готовности работы оборудования.

если windows не сможет установить драйвер, то система выдаст сообщение о невозможности автоматической установки драйверов.

Если драйвер установятся автоматически, необходимо определить номер СОМ порта, для этого:

- откройте «Панель управления/Система/Диспетчер устройств». Воспользуйтесь справкой Windows что-бы открыть «Диспетчер устройств».
- в закладке «Порты (COM и LPT)» будет отображена надпись: Arduino Mega 2560 (COMNº)
- где № число и есть номер СОМ порта вашего фрезера

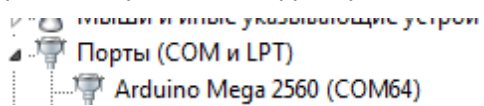

Если драйвер автоматически не установился необходимо обратится в службу поддержки компании производителя, для получения помощи.

## **6. Работа**

#### 6.1. Подключение

- Включите адаптер 12 В в сеть 220 В и подсоедините кабель питания к станку
- − подключите USB кабель к станку и компьютеру<br>- запустите программу Repetier-Host (либо ярлык
- запустите программу Repetier-Host (либо ярлыком с рабочего стола, либо из меню Windows Пуск/Программы/Repetier-Host/Repetier-Host

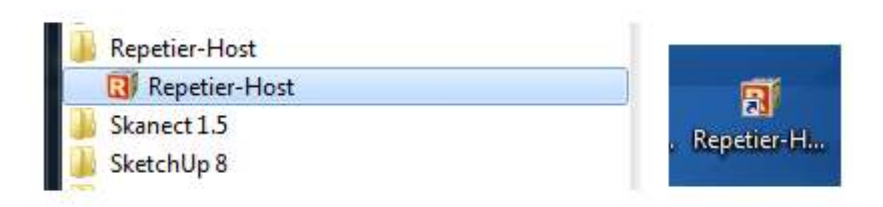

## Откроется окно программы

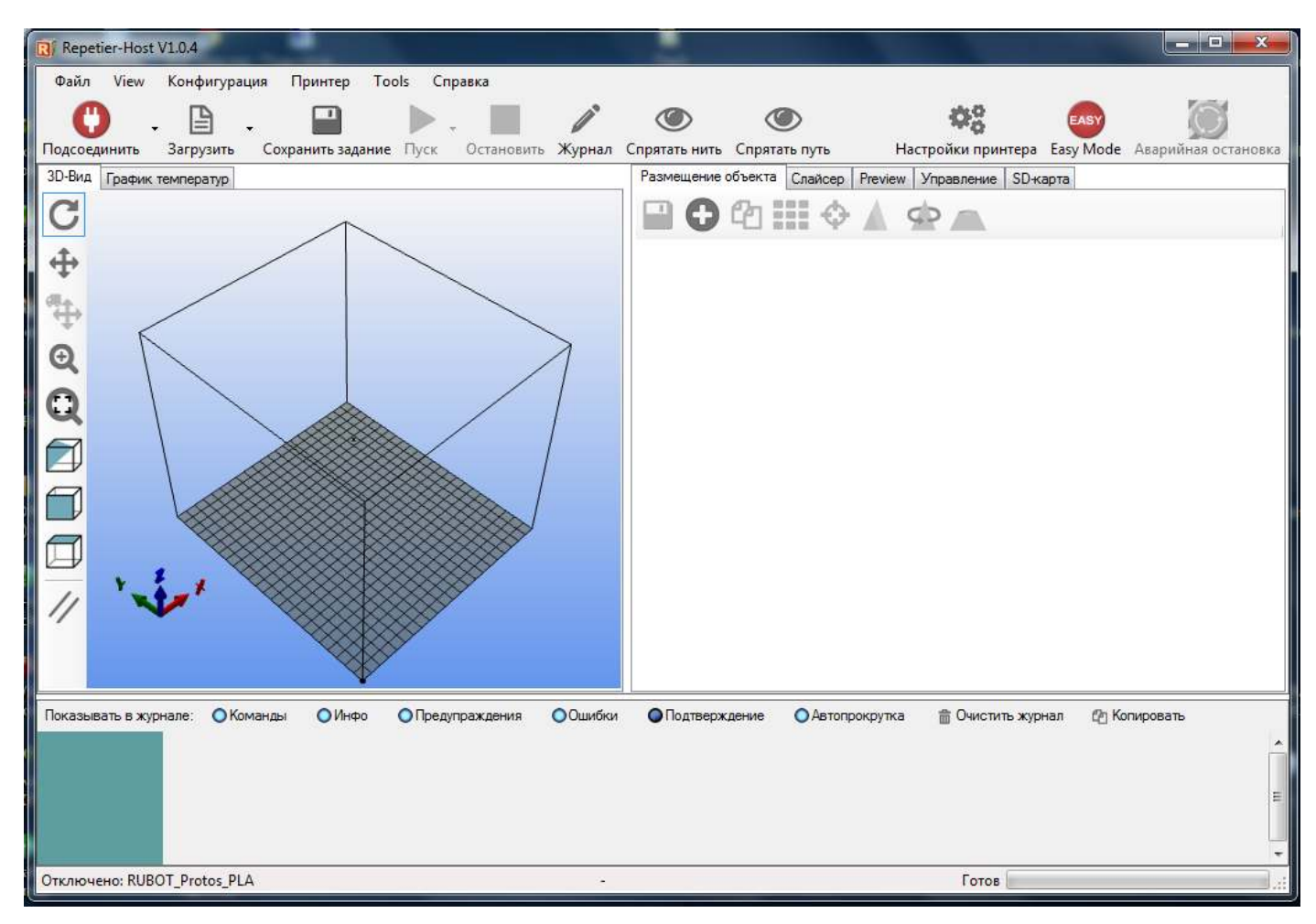

При первом подключении принтера необходимо в профили программы для принтера прописать № СОМ порта, определенного в п.5.

Для этого в закладке «Конфигурация» выберите меню «Настройки принтера».

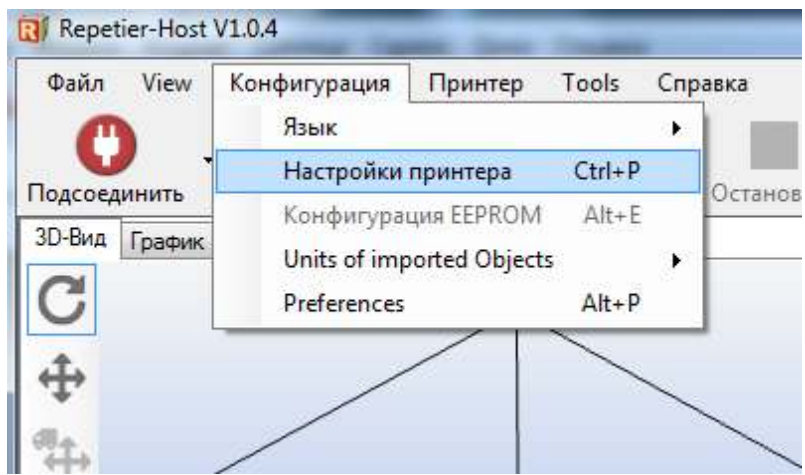

Или нажмите кнопку

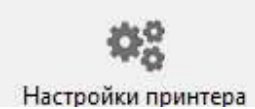

Откроется окно:

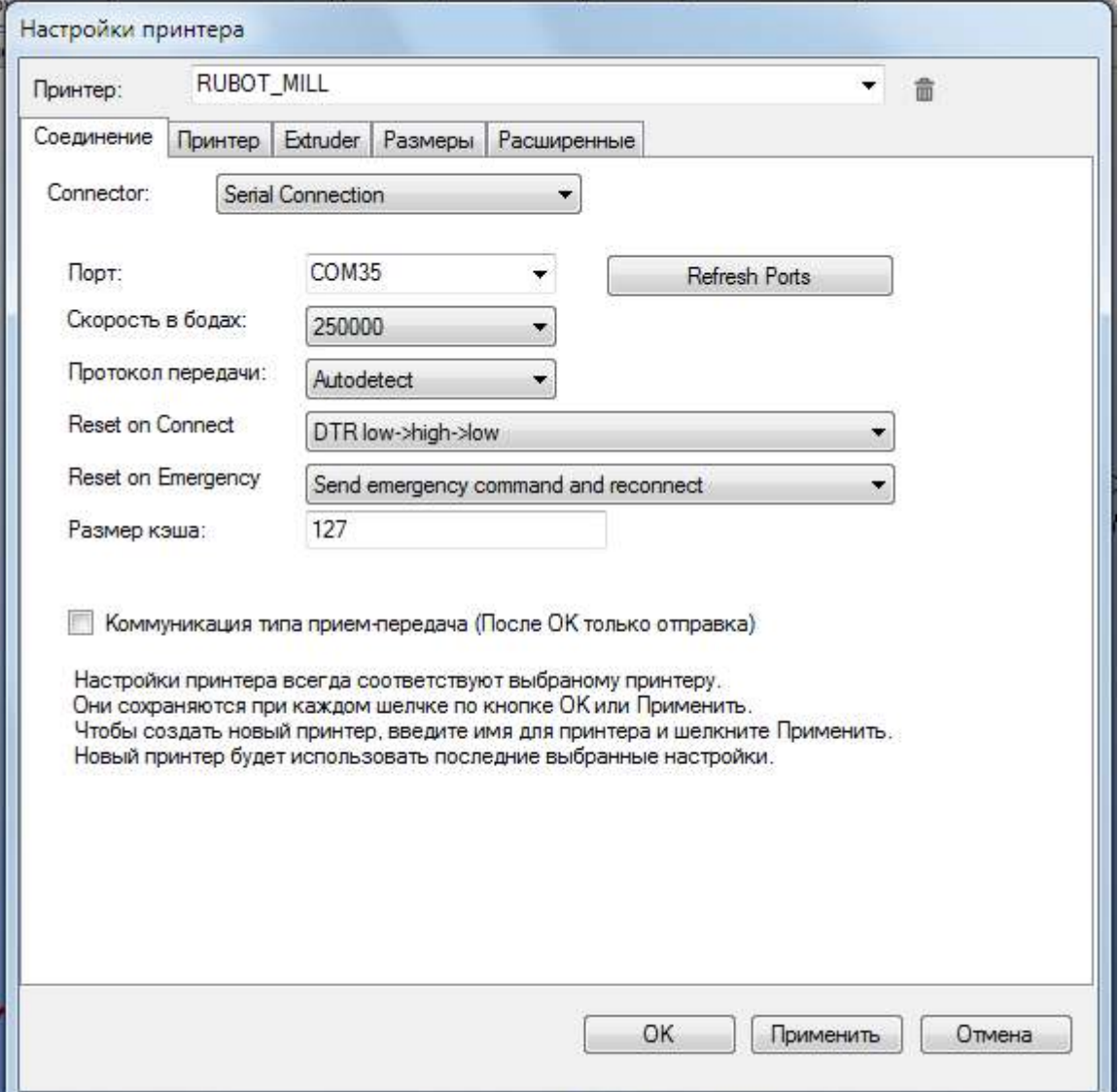

Важно: при выборе COM порта, принтер должен быть подключен.

Выберем COM порт из списка «Порт»

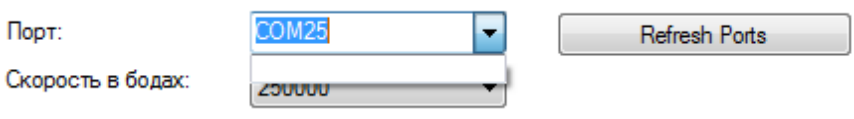

Если в списке нет нужного порта, надо нажать «Refresh ports» и повторить попытку. После выбора нужного порта, проверяем скорость в «Скорость в бодах». Значение должно быть «250000».

Если значение другое, то выбираем 250000 из списка.

Остальные параметры менять не нужно. Профиль принтера полностью настроен.

После нажимаем кнопку «Применить».

После окончания нажимаем «ОК».

6.2. Подсоединение

Выберите профиль RUBOT\_MILL.

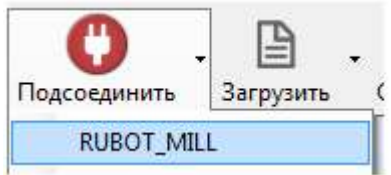

Произойдет соединение с фрезером и значок на кнопке станет зеленого цвета

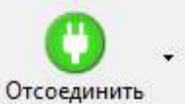

Произойдет соединение с принтером и значок на кнопке станет зеленого цвета

Теперь при нажатии на кнопку «Отсоединить» произойдет отсоединении фрезера от компьютера.

Перейдите в закладку Управление

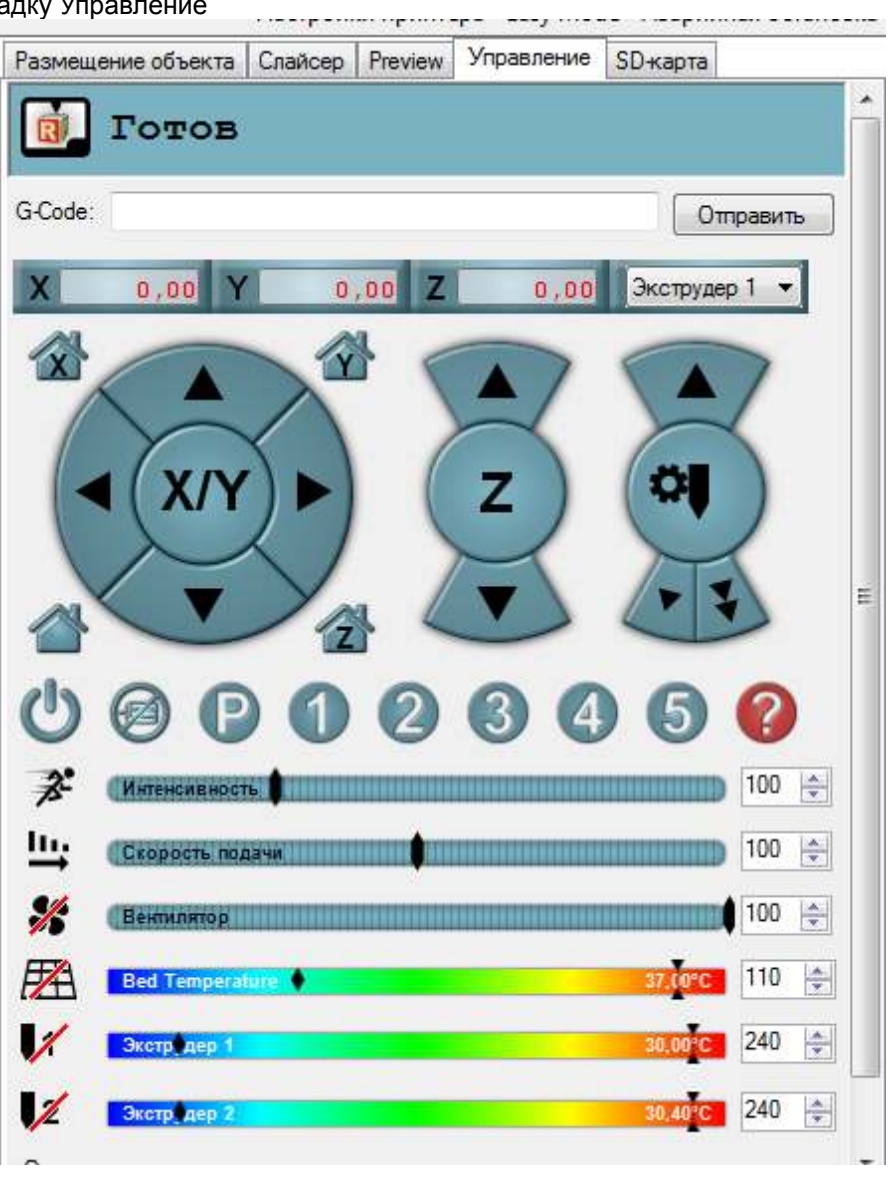

Нажмите значок

- для позиционирования принтера в 0 положение по осям X Y Z

Фрезер сначала займет нулевое положение по оси Х, затем по оси Ү, затем по оси Z

## 6.3. Расположение STL модели.

В закладке «Размещение объекта» нажмите на (+)

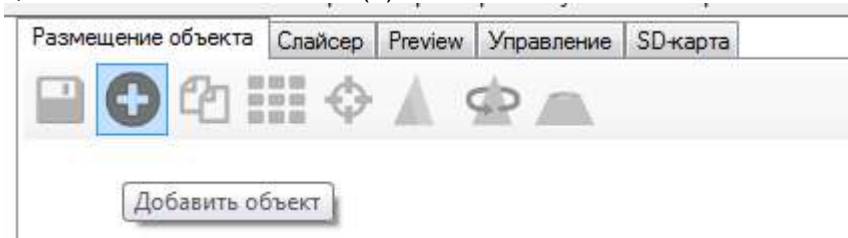

## Откроется окно выбора 3D модели.

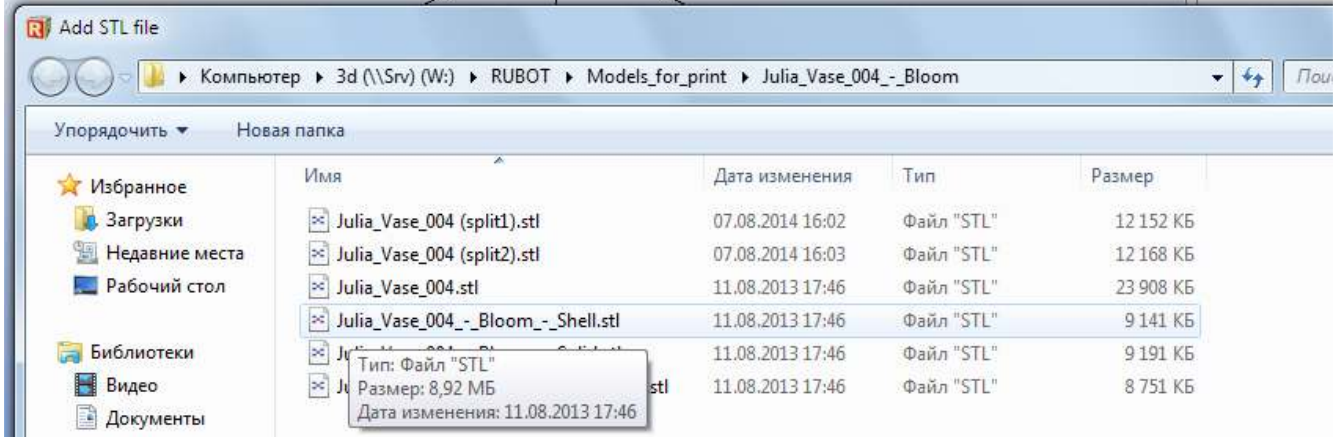

## Выберите необходимый файл, нажмите «Открыть»

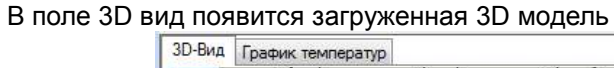

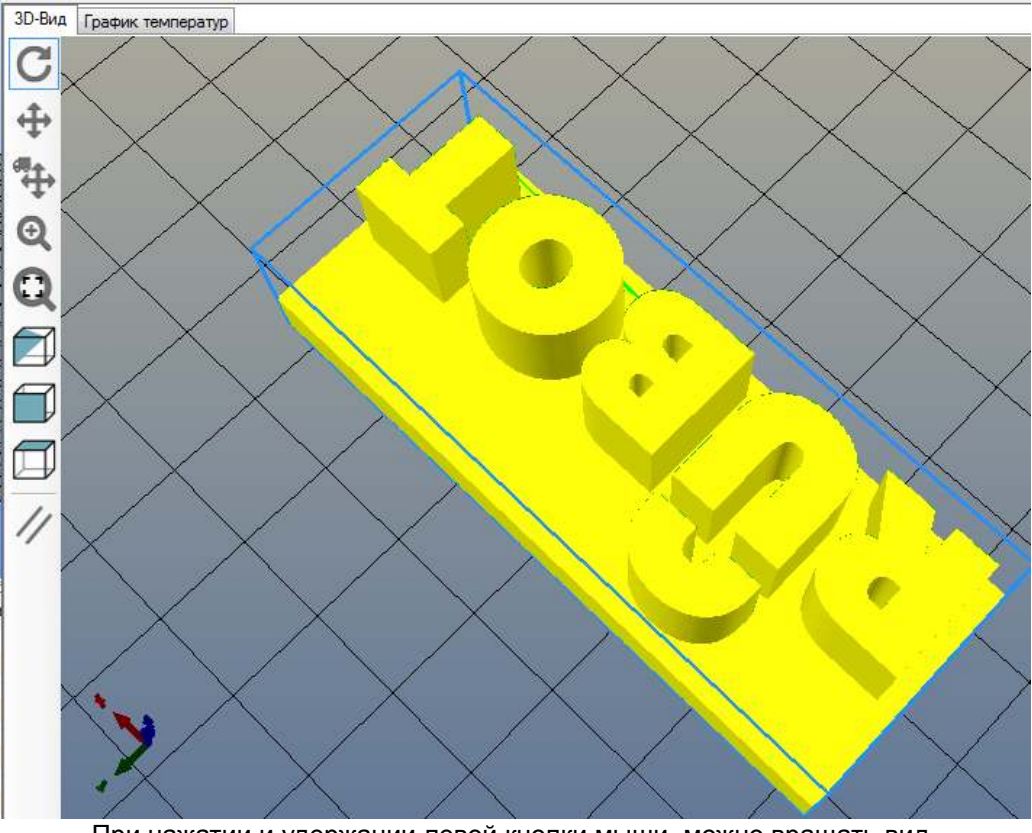

При нажатии и удержании левой кнопки мыши, можно вращать вид.

Колесом мыши можно приближать/удалять вид При нажатии и удержании правой кнопки мыши, можно перемещать модель на столе.

C

4

4

 $\overline{\mathbb{Q}}$ 

Ċ

Также можно воспользоваться значками слева от окна.

При движении мыши с нажатым колесом можно перемещать точку обзора модели.

- при нажатии и удержании левой кнопки мыши – вращение вида

- при нажатии и удержании левой кнопки мыши – приближение

- при нажатии левой кнопки мыши – отображение всех моделей

- при нажатии левой кнопки мыши – вид изометрия

- при нажатии левой кнопки мыши – вид спереди

- при нажатии левой кнопки мыши – вид сверху

Выберите требуемое отображение модели

- при нажатии и удержании левой кнопки мыши – перемещение вида

- при нажатии и удержании левой кнопки мыши – перемещение модели

 $\overline{C}$ 4  $^{\circ}$ Q E, 戸 //

- при нажатии левой кнопки мыши – переключение вида плоского или с перспективой

Настроенный вид модели

#### Описание кнопок в правой части окна

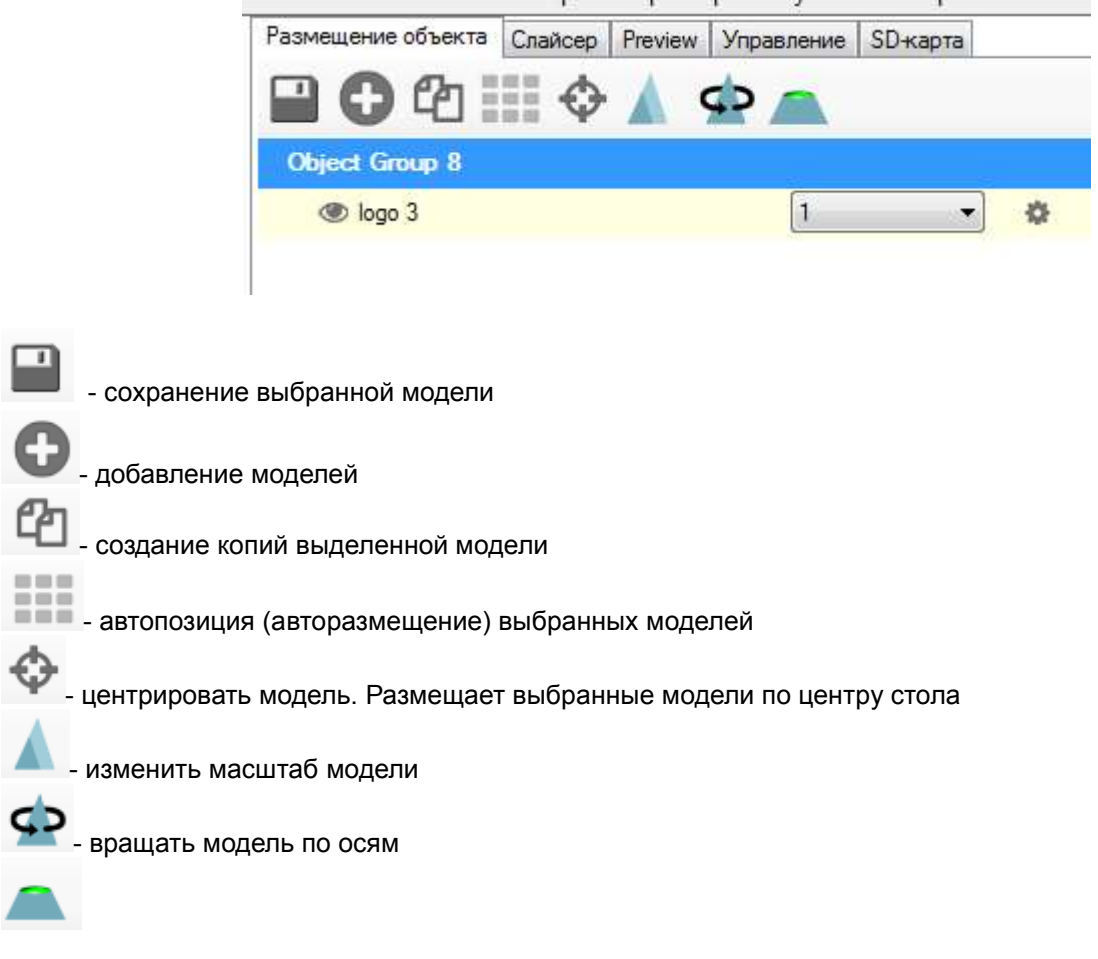

- анализ и корректировка модели

## 7. Фрезерование

7.1. Установка фрезера

Установите фрезер в соответствии с пунктами 3.1.

## 7.2. Рабочие программы для фрезерования

#### Исходными файлами для фрезерования могут быть:

 3D модель (формат STL) – для обработки трехмерных поверхностей Векторная графика – для плоской обработки заготовки

7.3. Основные положения по фрезерованию

Фрезерование осуществляется фрезой имеющей следующие характеристики:

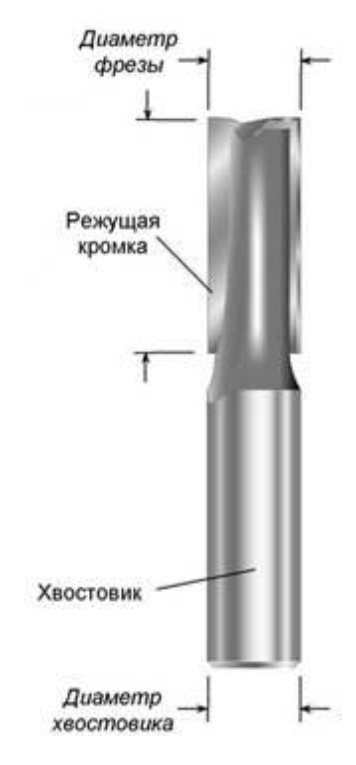

Для настройки программы принципиальны следующие параметры:

- диаметр фрезы: в программе значение «Diameter mill (mm)»
- длинна режущей кромки: в программе значение «Height of mill (mm)»

ВАЖНО: глубина обработки 3D модели от верха заготовки не может быть больше длинны режущей кромки.

Фрезерование осуществляется сверху заготовки вниз.

Так как ручное позиционирование по осям XYZ отсутствует, то необходимо правильно подготовить и расположить 3D модель в программе 3D моделирования.

Перед началом работы фреза автоматически устанавливается в 0 положение, которое соответствует минимальным значениям по осям. Заготовка в любом случае будет выше конца фрезы.

Поэтому размеры 3D модели и ее абсолютное значение по координатам XY должны точно соответствовать расположению заготовки для фрезерования.

7.4. Использование 3D модели для фрезерования.

Открываем закладку «Размещение объекта», добавляем требуемую модель.

Так, как при фрезеровании происходит удаление материала из заготовки. Необходимо одинаково расположить модель в программе и заготовку на столе.

Начинаем с расположения модели.

Выбираем верхний вид.

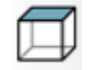

Перемещаем нижний левый угол модели в координаты по XY: 20 и 20 мм.

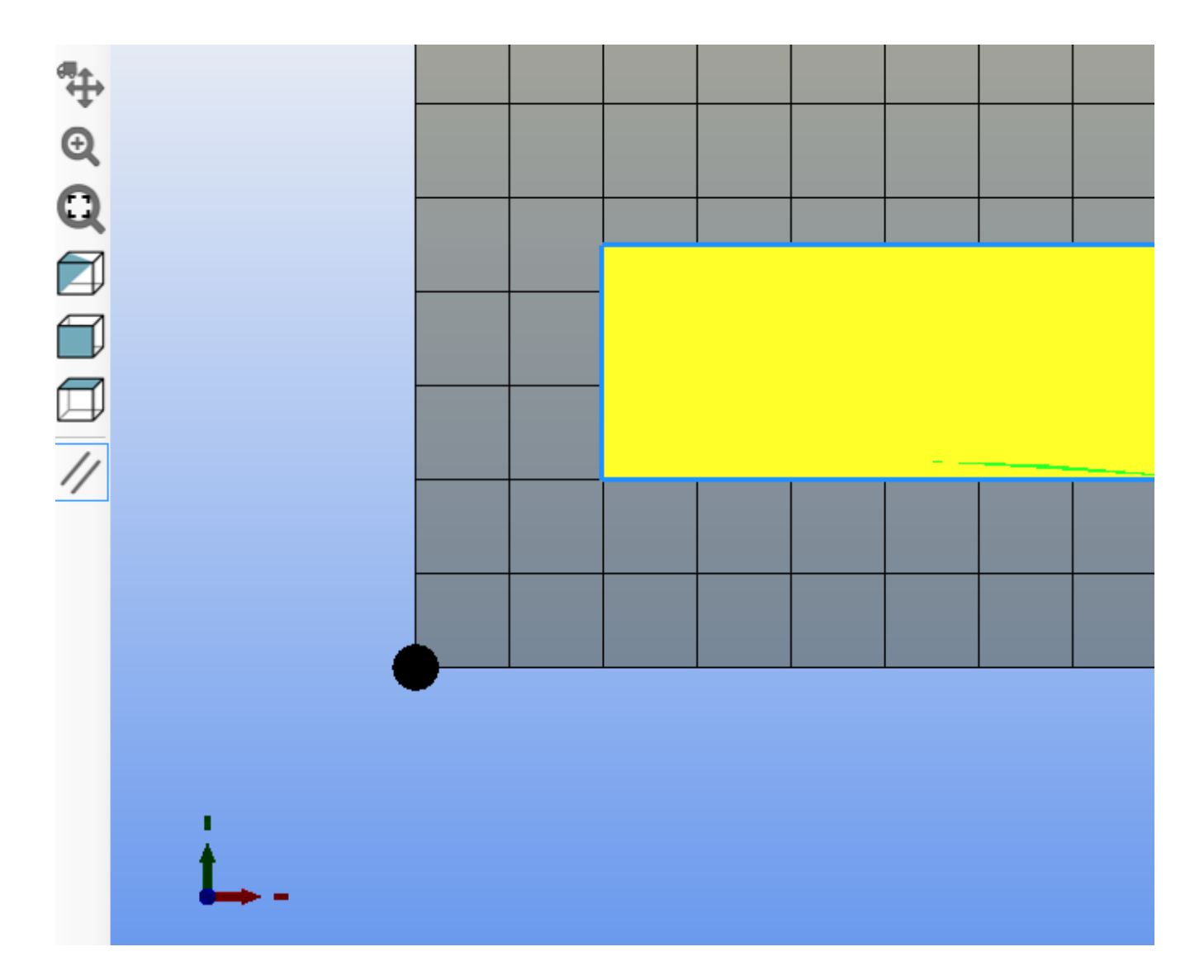

Переходим в закладку «Слайсер» В поле «Слайсер» выбираем «Mill\_Laser»

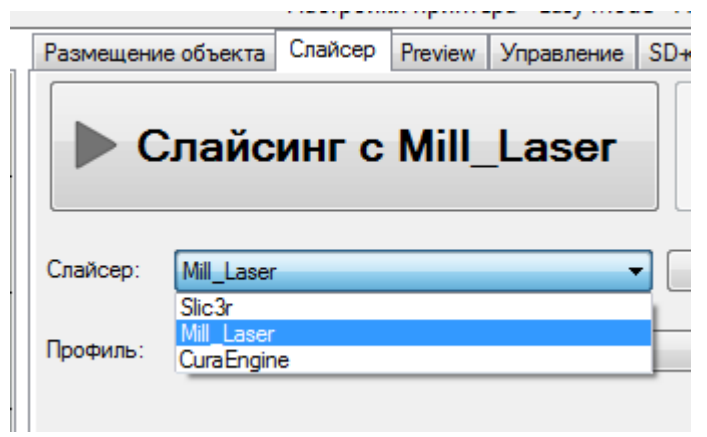

В поле «Профиль» вибираем «End\_mill\_frezz»

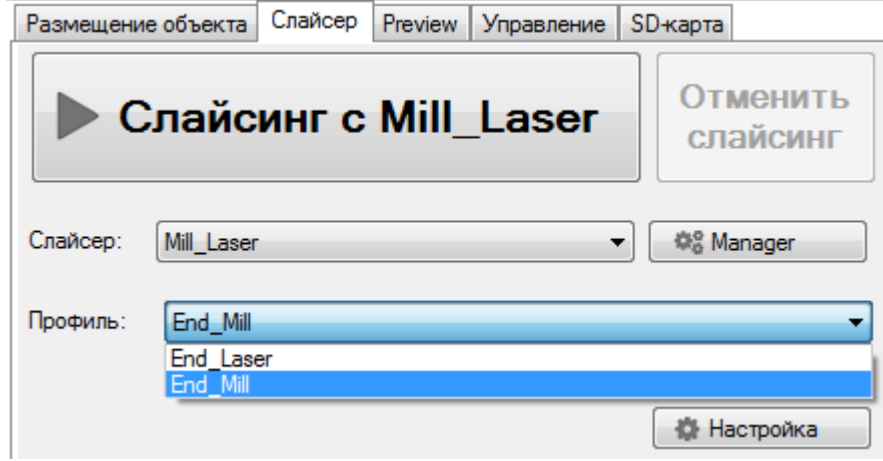

Нажимаем кнопку «Настройка»

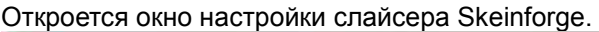

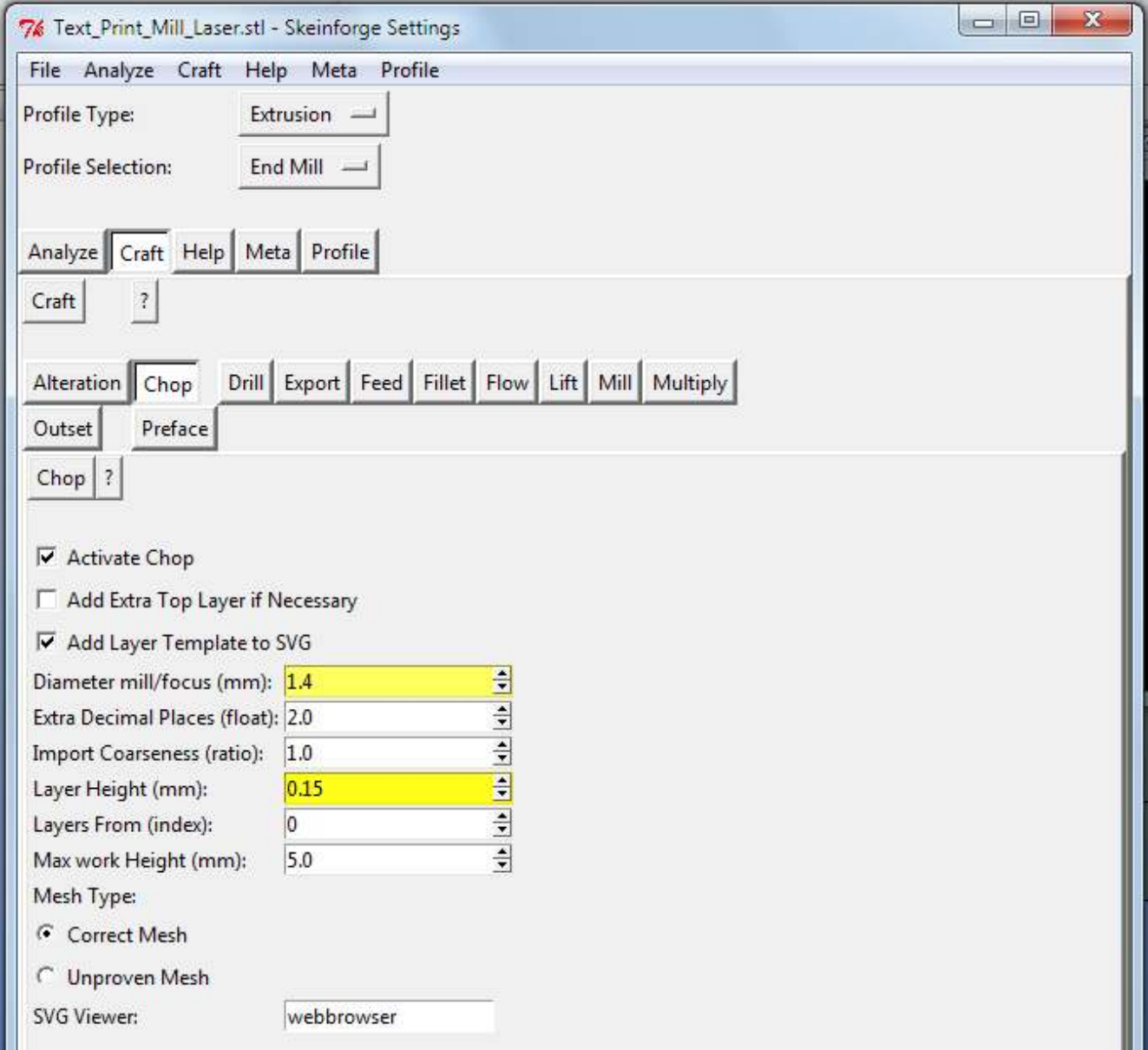

В поле «Profile Selection» выбираем «End\_mill»

В закладке «Chop» в поле «Diameter mill/focus (mm)» вводим диаметр рабочей части фрезы. В поле «Layer Height (mm)» вводим требуемое значение слоя обработки фрезой.

Обычное значение 0,1-0,3 мм. Чем тверже материал, тем меньше значение высоты слоя.

#### В закладке «Feed»

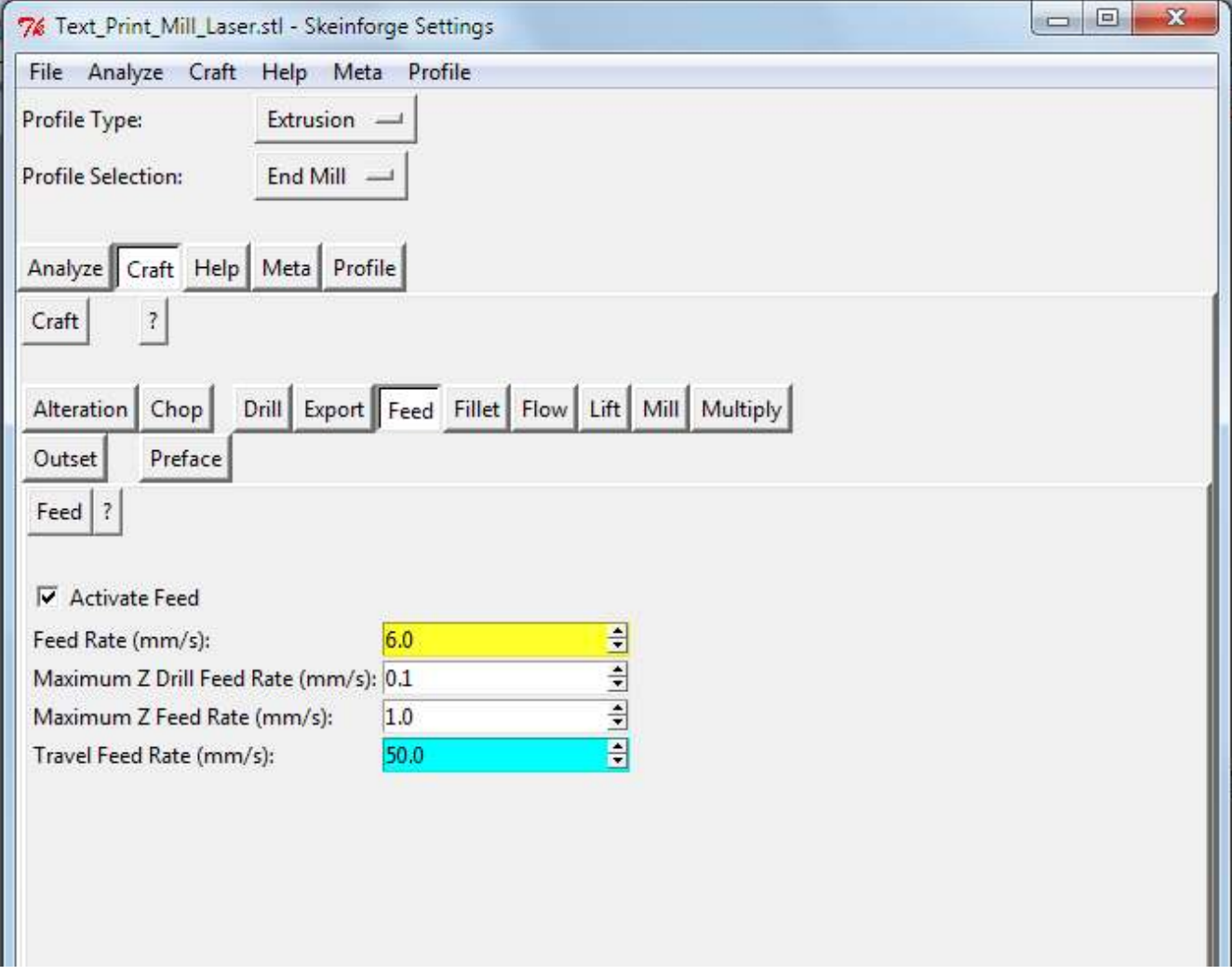

В поле «Feed Rate (mm/s)» вводим значение скорости резки (подачи).

Это значение задается в мм в секунду. В других программах это значение может измеряться в мм в минуту (mm/min). Перевод между значениями: 1 mm/min = 60 mm/s.

Значения могут принимать диапазон от 0.5 mm/s (30 mm/min) для жестких материалов до 7 mm/s (420 mm/min) для мягких материалов.

## В закладке «Lift»

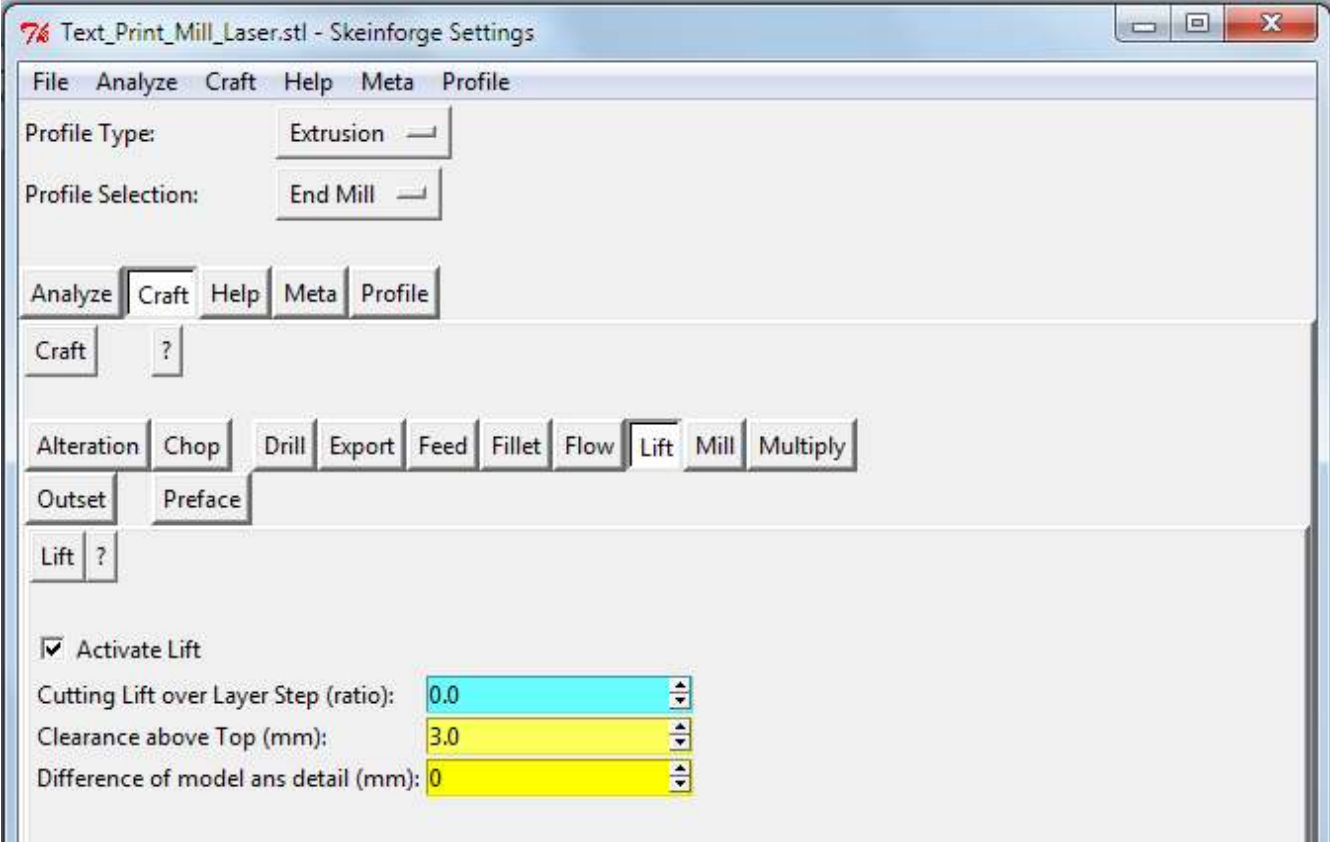

В поле Clearance above Top (mm): ставим высоту на которую будет подниматься фреза от заготовки перед началом горизонтальных перемещений. Эта высота должна быть выше высоты любых крепежных элементов заготовки.

В поле «Differnce of model and detail (mm)» вводим значение разницы между высотой 3D модели по оси Z и высотой заготовки

Значение = Высота заготовки – Высота модели

# Пример:<br>1)

- 1) У нас есть 3D модель высотой 2,5 мм. Нам надо эту модель отфрезеровать на заготовке высотой 2,5 мм  $T$ огда значение = 2,5-2,5=0<br>Если у нас заготовка высот
- 2) Если у нас заготовка высотой 1,5 мм
- $\overline{10}$  To значение будет = 1,5-2,5 = -1 мм (минус 1 мм)<br>3) Если у нас заготовка 5 мм Если у нас заготовка 5 мм То значение будет = 5-2,5 = 2,5 мм (плюс 2,5 мм)

Введя это значение, фрезеровка будет начинаться по верхней поверхности заготовки.

Остальные параметры менять не нужно.

Нажимаем кнопку «Save all» и закрываем окно.

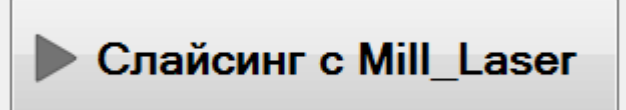

Далее нажимаем кнопку

Откроется служебное окно (которое нельзя закрывать) и будет отображаться прогресс слайсинга.

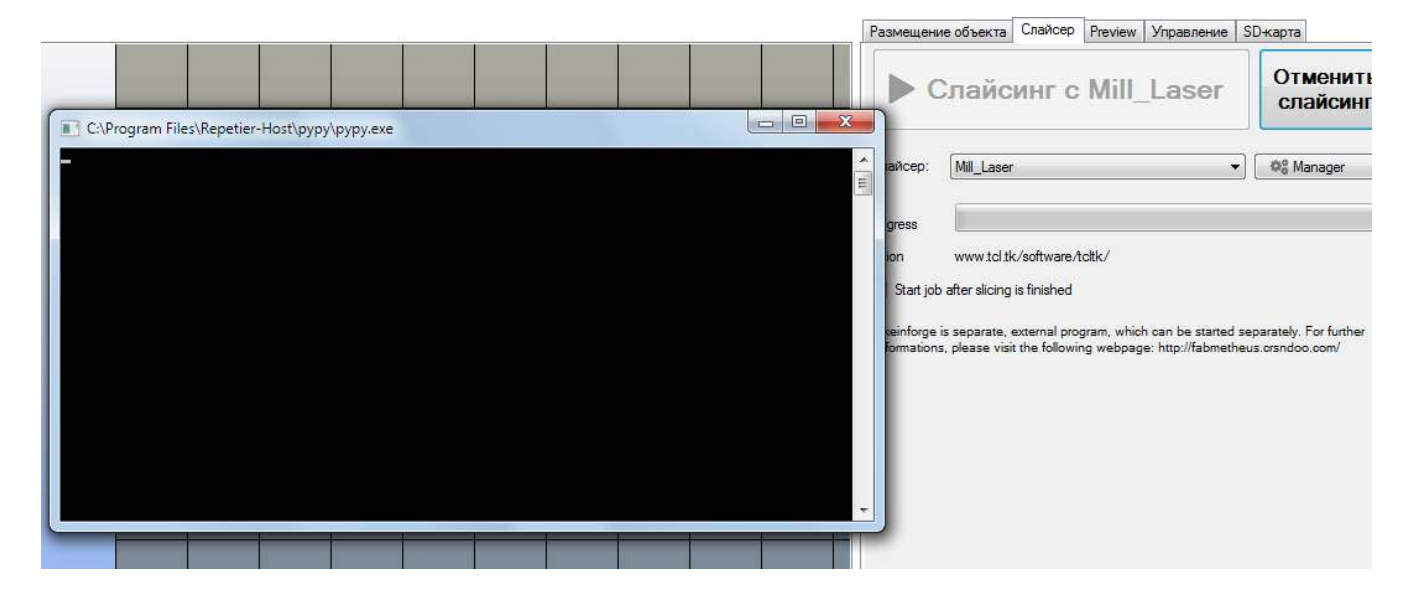

В закладке «Preview» отобразится полученный G-code.

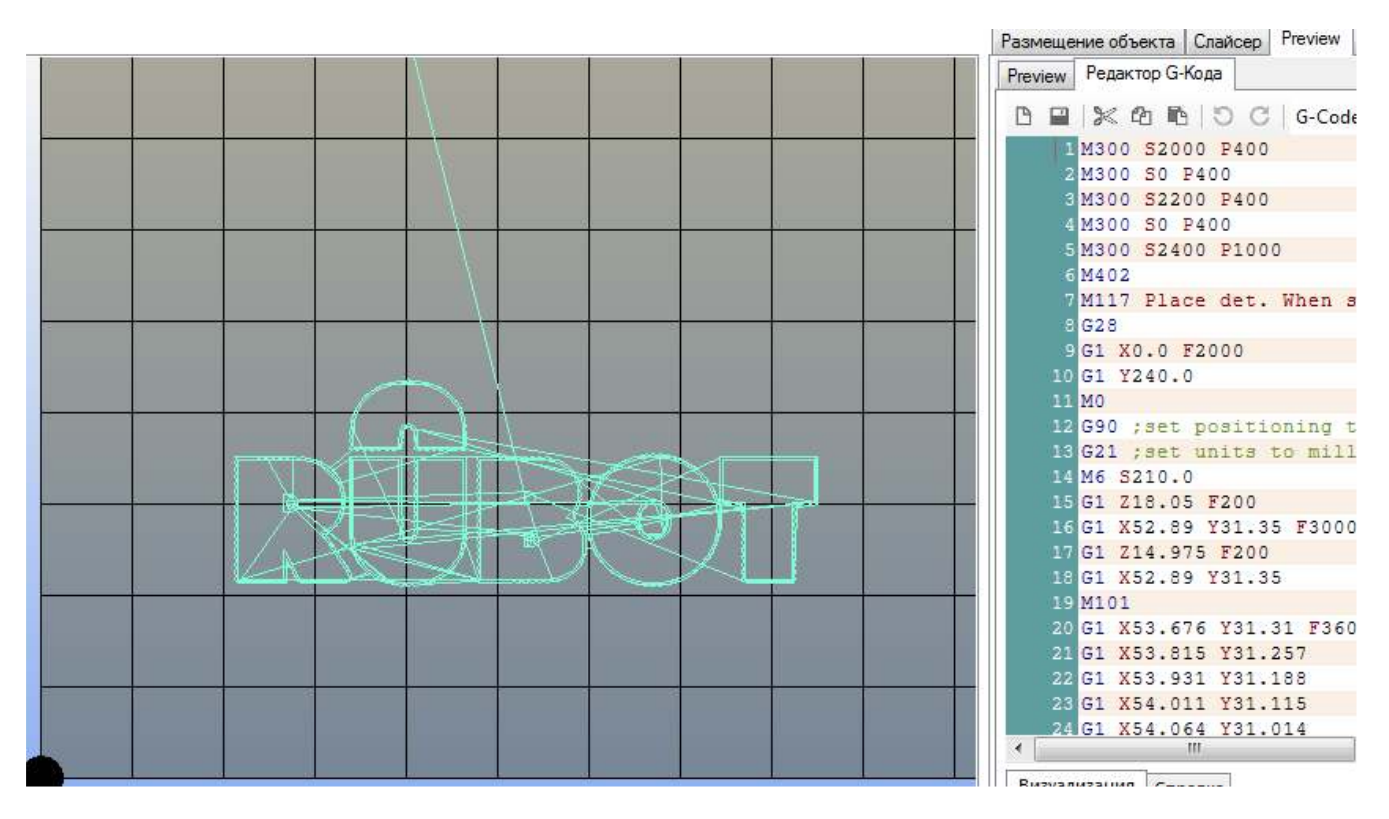

Видно, что фрезеровка будет начинаться от координат чуть больше 20 мм по Х и 20 мм по У.

Заготовку надо будет разместить в том же положении, что и полученный g-code.

#### 7.5. Установка фрезы в 0 положение

Все манипуляции с фрезой должны осуществляться только при отключенном питании фрезера.

Перед началом фрезерования необходимо установить фрезер на установку. Пункт 3.3, 3.4.

Включаем станок в сеть. **ВАЖНО:** питания фрезера НЕ ВКЛЮЧАЕМ.

Подсоединяем кабель USB устройства к компьютеру.

Открываем программу Repetier-Host.

Выбираем профиль: RUBOT\_ MILL

После подключения принтера переходим в закладку «Управление» и нажимаем на кнопку парковки по всем осям.

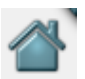

Далее поднимаем ось Z на 20-30 мм. Перемещаем по осям XY на 50 мм.

Устанавливаем фрезу в цангу фрезера

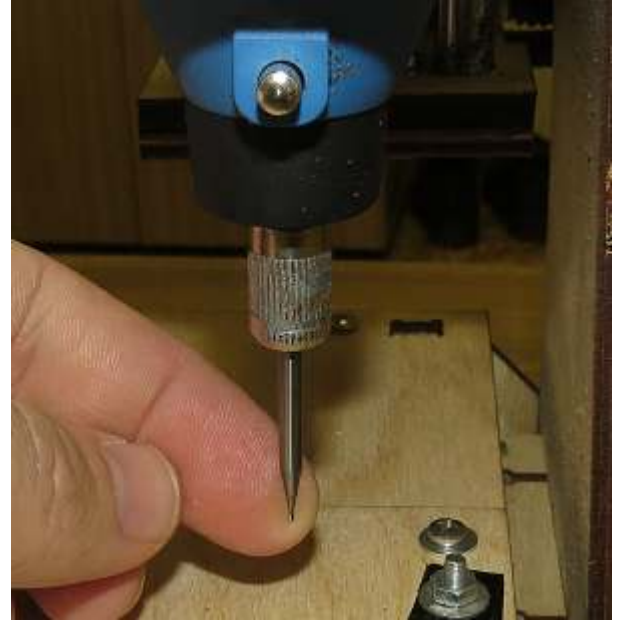

Придерживая фрезу, закручиваем нижнюю гайку до тех пор, пока фреза не станет выпадать из цанги, но может перемещаться в ней.

Далее в поле «G-Code» вводим значение «G1 Z0» (команда для перемещения стола в 0 положение и нажимаем кнопку «Отправить»

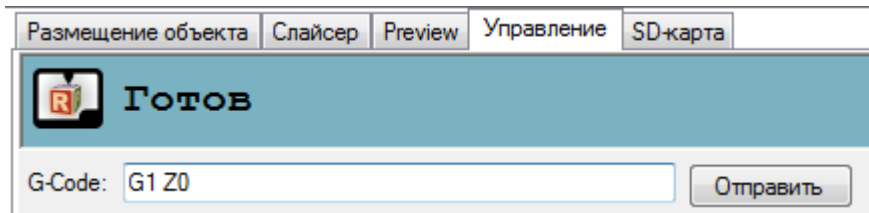

Фреза займет 0 положение (касается стола). Фреза должна упереться в стол.

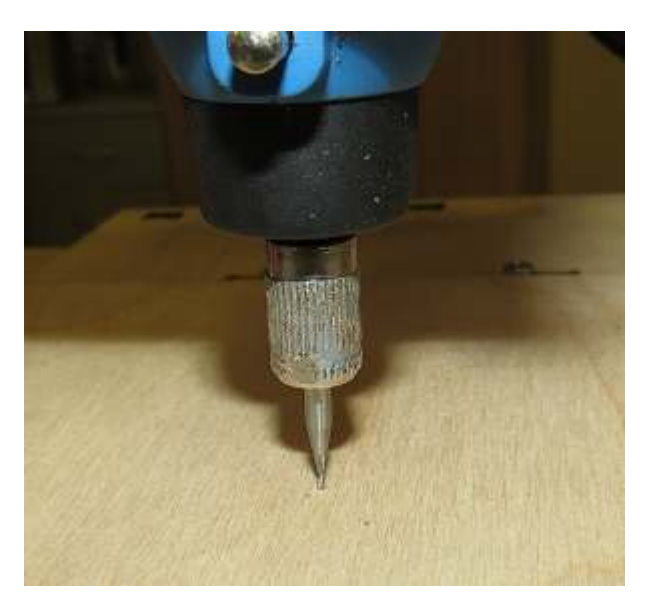

Необходимо затянуть фрезу.

Станок готов к началу фрезерования.

7.6. Запуск фрезерования

После установки фрезы, подготовки g-кода необходимо:

- установить заготовку используя крепеления

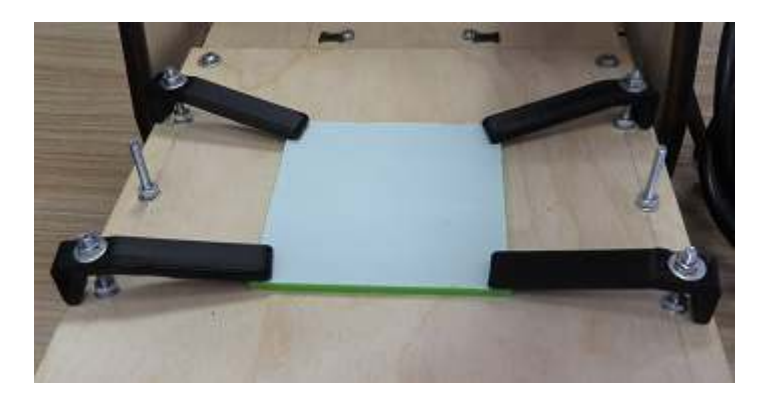

# **ВНИМАНИЕ: ОБЯЗАТЕЛЬНО надеть защитные очки.**

- включить питание фрезера. Фреза начнет вращаться.

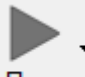

- нажать на кнопку «Пуск»

Начнется процесс фрезерования.

Станок определит 0 положения по осям X Y Z

Начнет процесс фрезеровки.

После окончания фрезеровки. Станок остановится.

Необходимо выключить питание фрезера.

После остановки вращения фрезы можно снимать заготовку.

## 7.7. Подготовка кода для фрезерования из векторного файла

Для работы с векторной графикой используется программа Inkscape с расширением gcodetools.

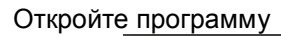

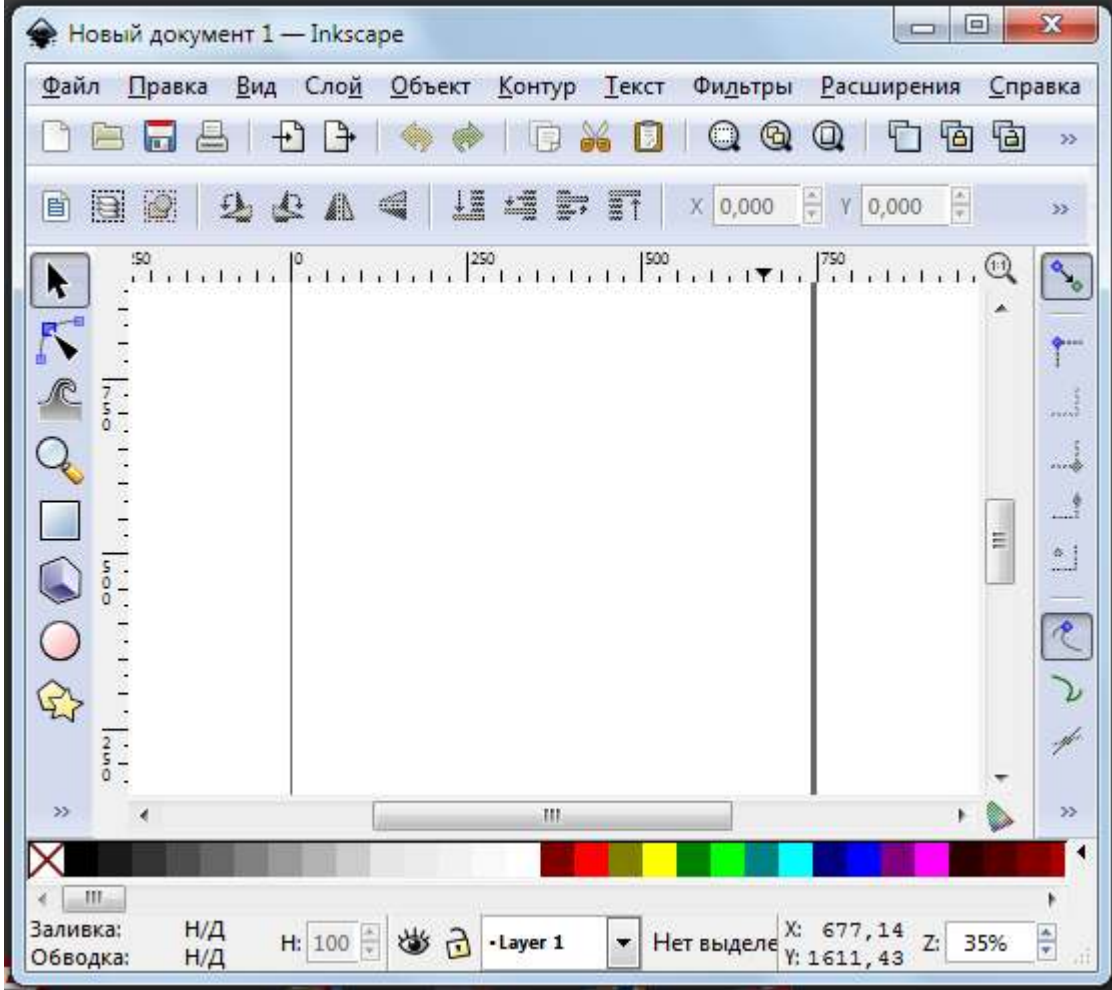

Откройте векторный файл и выделите его

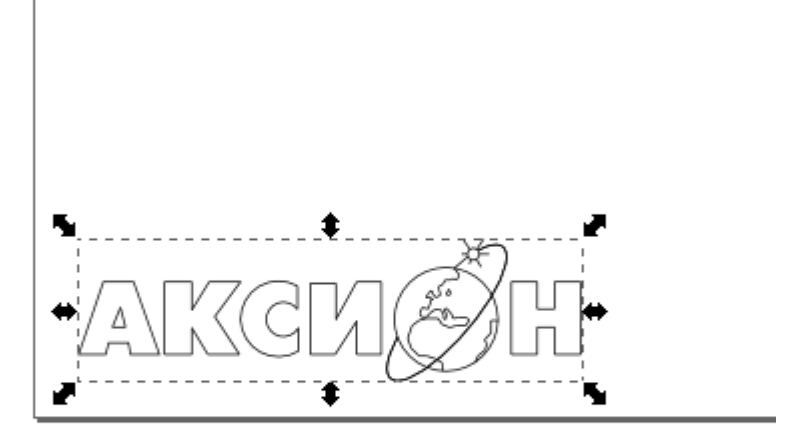

Выберите отображение координат в mm.

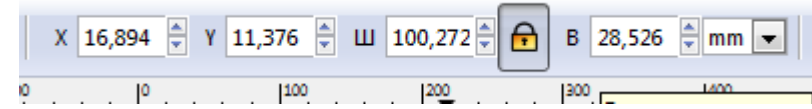

Внимание: шкалы по вертикали и горизонтали отображаются не в mm а в px

Разместите модель в требуемых координатах. Разместить можно как перемещением самой детали (с нажатой левой кнопкой) так и введя требуемые значения в поля Х и У.

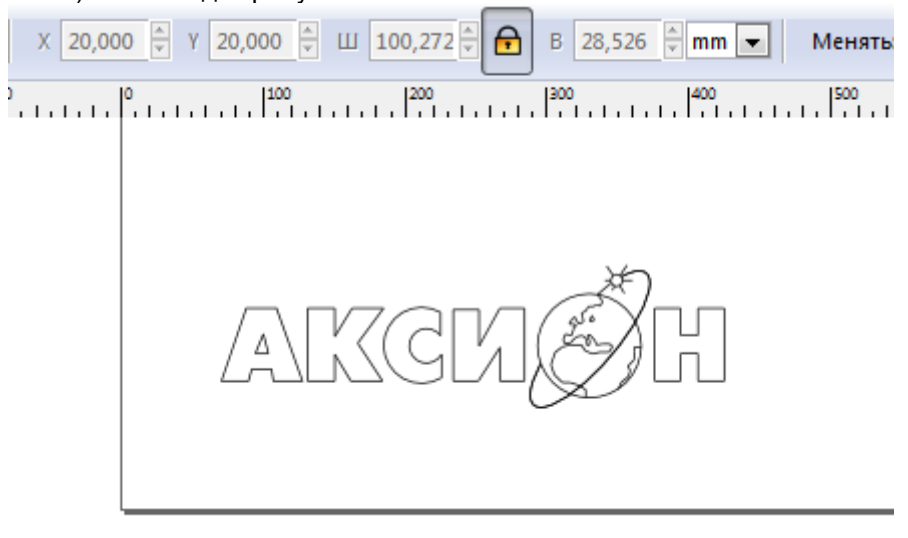

#### Выделите модель и откройте «Расширения/Gcode tools/Tools library»

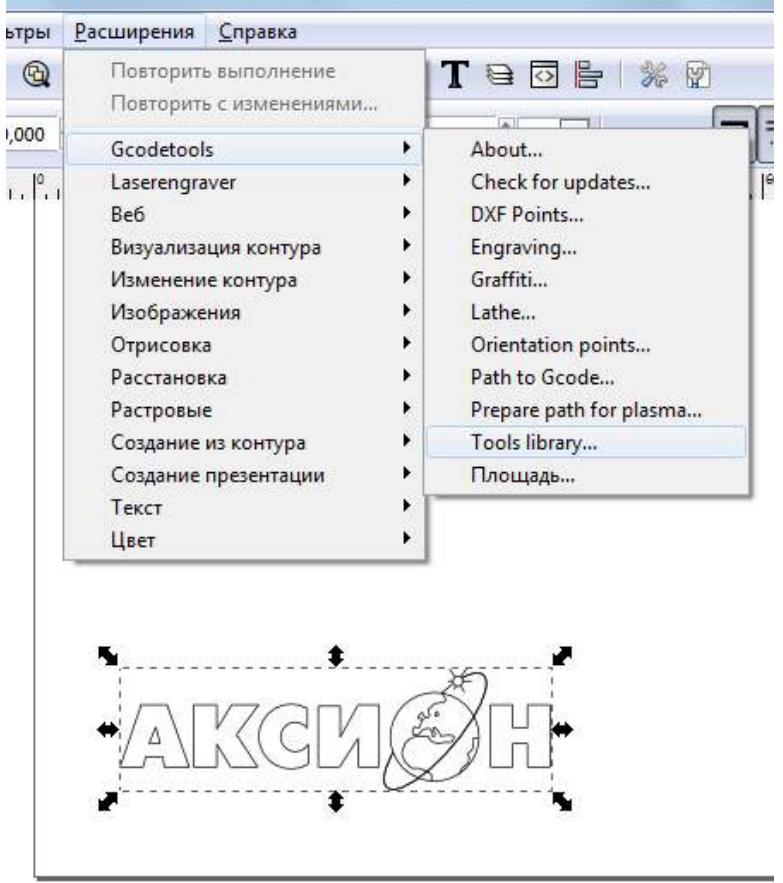

Откроется окно

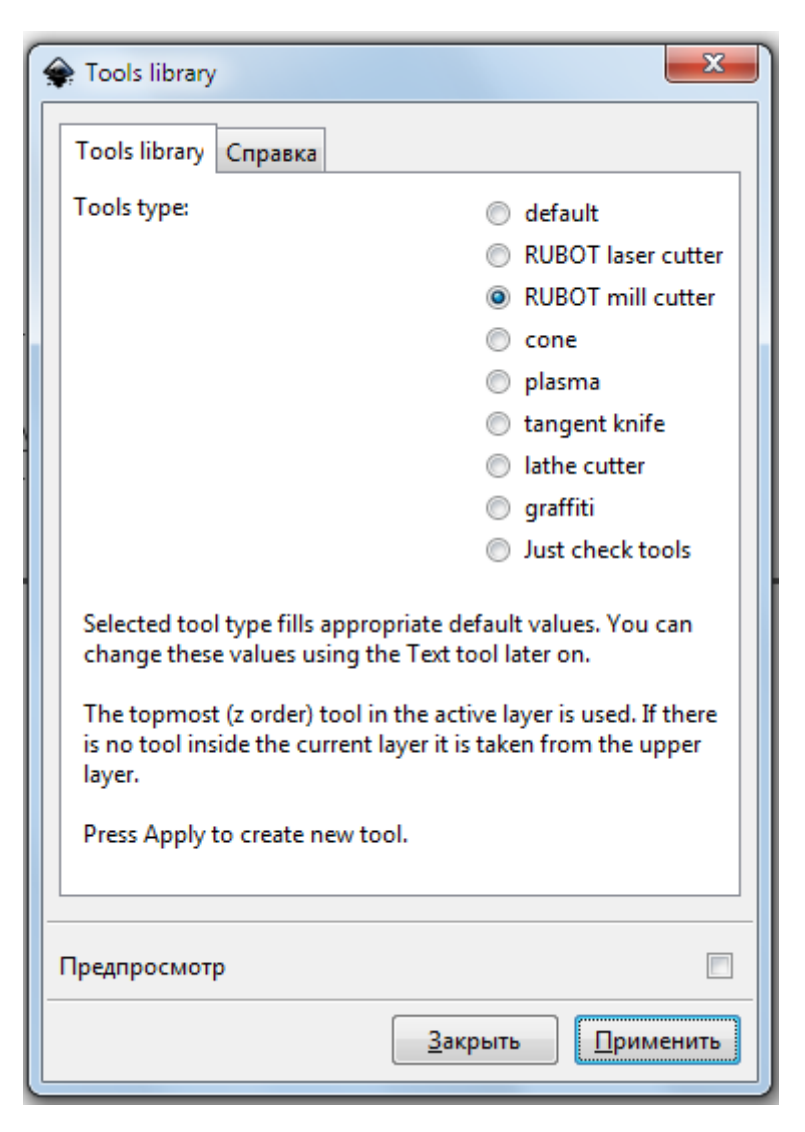

Для фрезерования выберите «RUBOT mill cutter» Нажмите кнопку «Применить», затем «Закрыть»

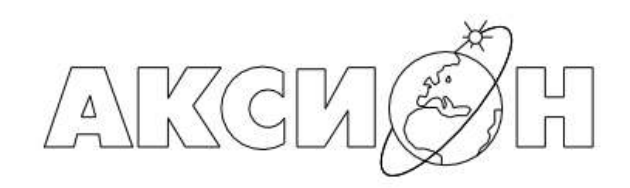

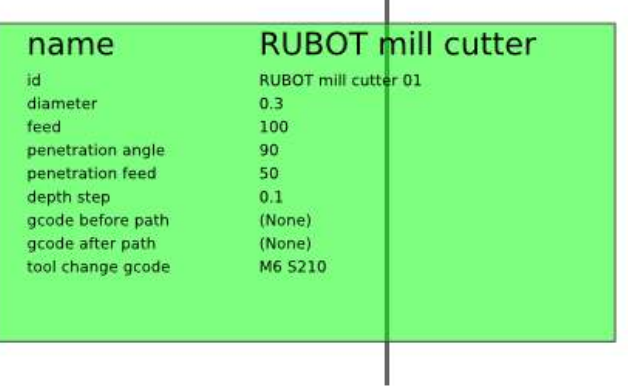

I.

В зеленом прямоугольнике появятся настройки фрезы.

Здесь необходимо поменять:

«diameter» - рабочий диаметр фрезы в мм

«feed» - скорость обработки **в !!! mm/min** (при настройке в Skeinforge вводили значения в mm/s) «depth step» - глубина обработки за 1 проход в мм

Изменение происходит путем нескольких двойных нажатий мышью на текстовое значение

После ввода нужных значений выделяем модель и выбираем Расширения/Gcode tools/Orientation points»

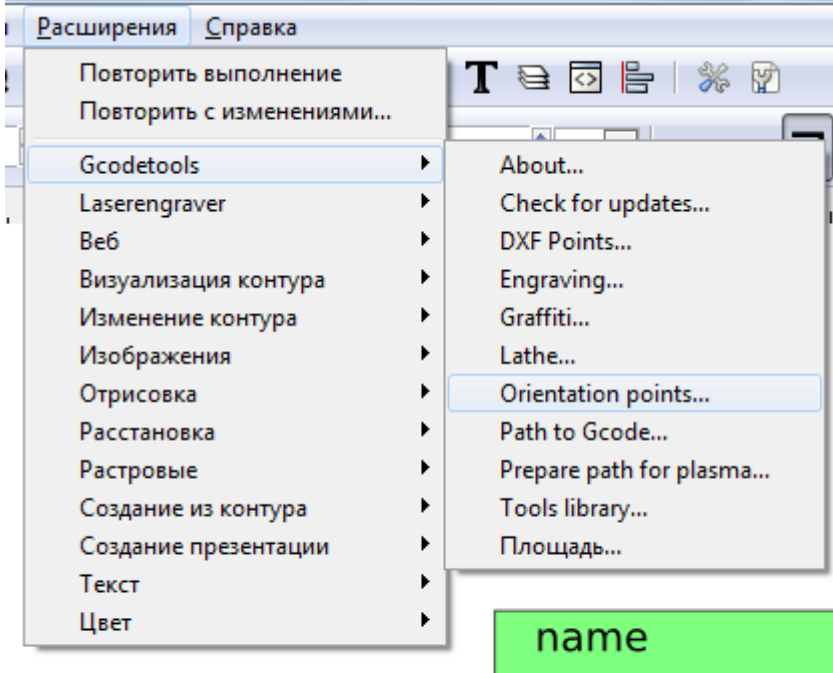

……¶

 $\mathsf{id}$ diameter feed penetration angle penetration feed

#### Откроется окно

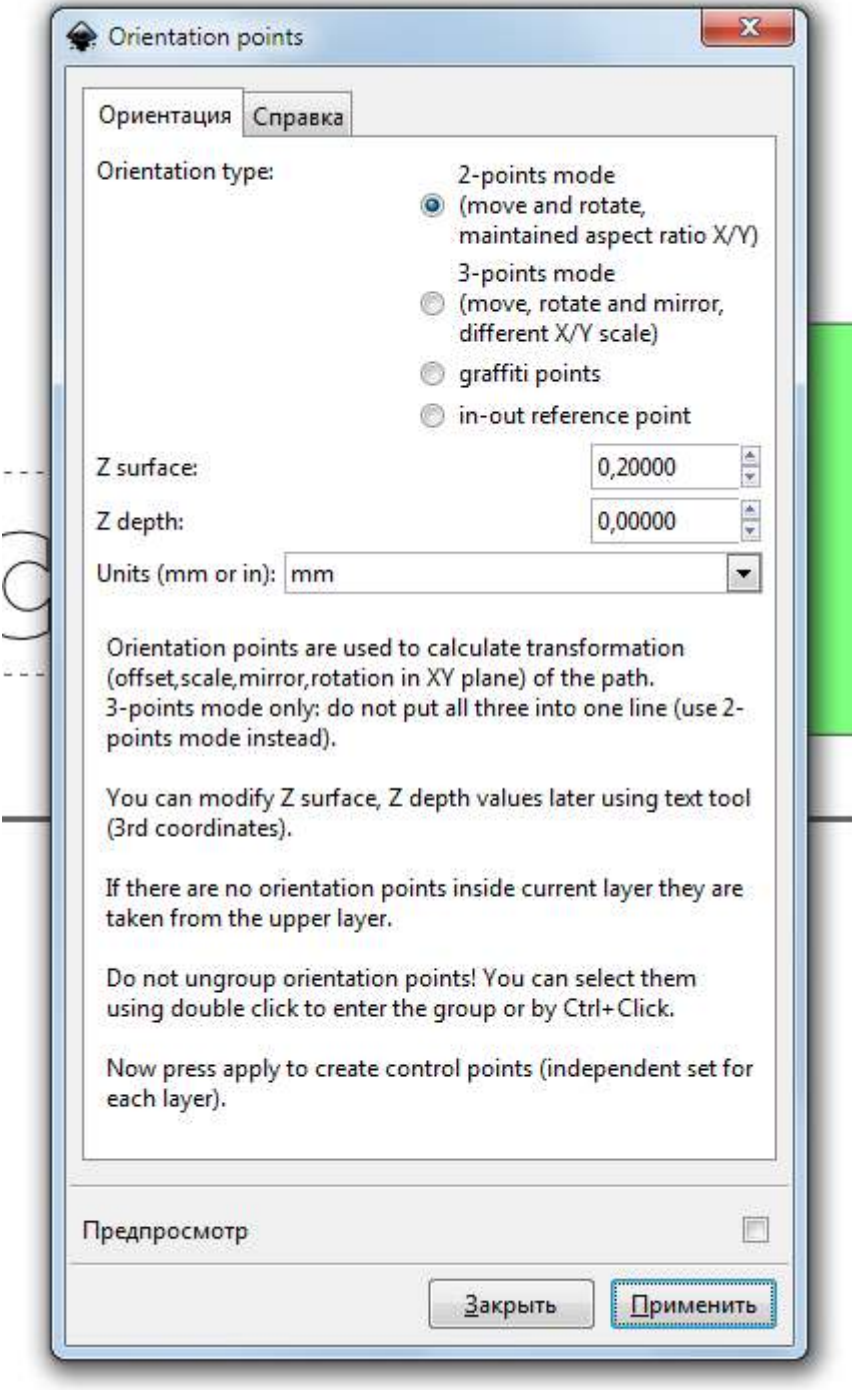

Здесь необходимо ввести следующие значения:

«Z surface» - высота заготовки от стола в мм

«Z depth» - глубина обработки в шагом «depth step». Глубина считается от стола. Если «0», то обработка будет вестись на всю глубину «Z surface» до стола.

Нажимаем «Применить» и «Закрыть».

Появятся служебные координаты в мм

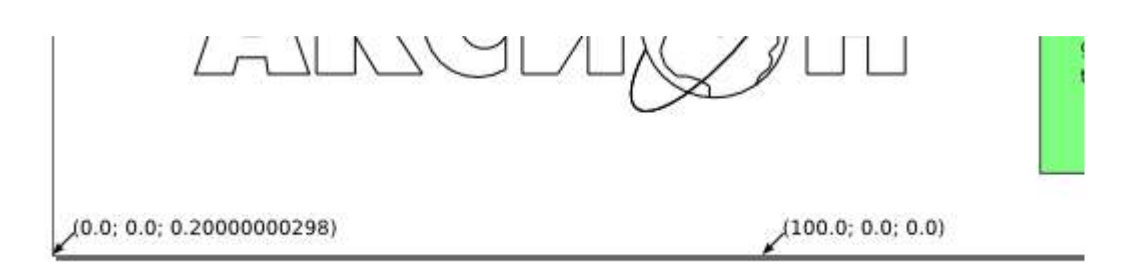

Далее выделяем модель и выбираем Расширения/Gcode tools/Path to gcode»

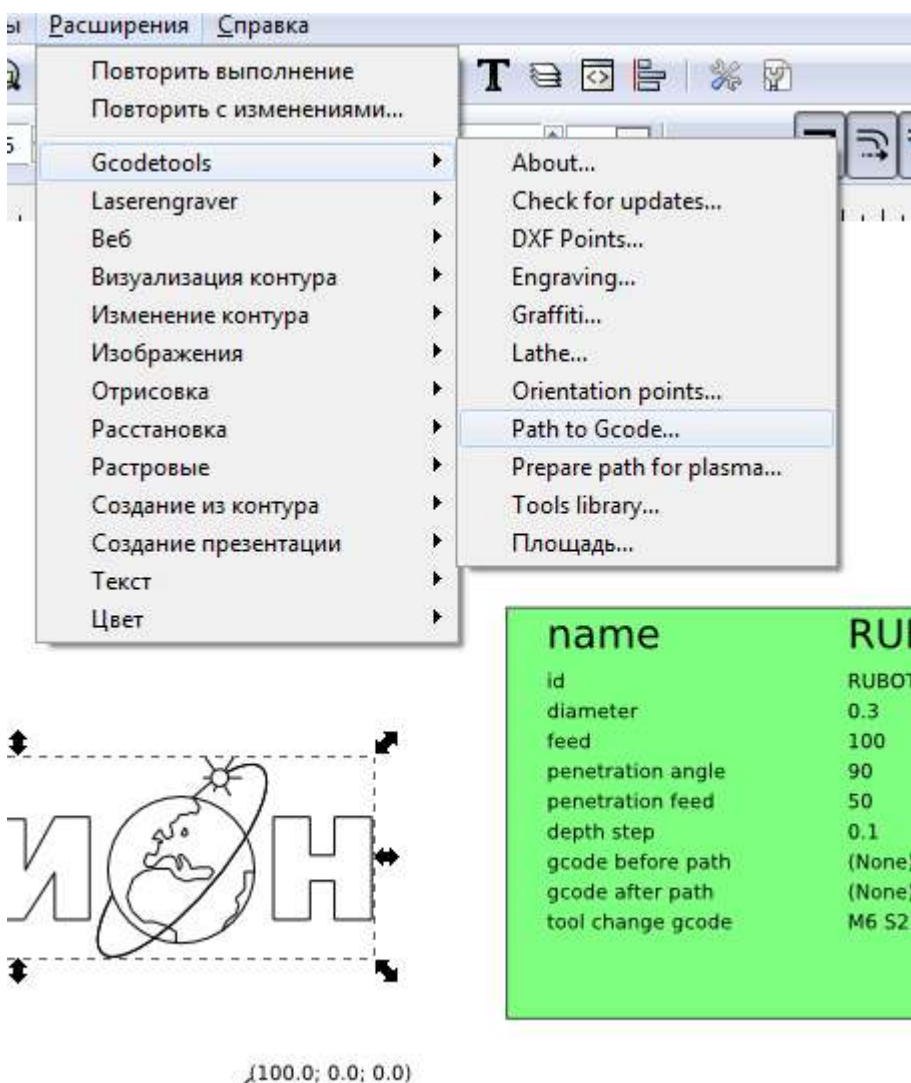

## Откроется окно

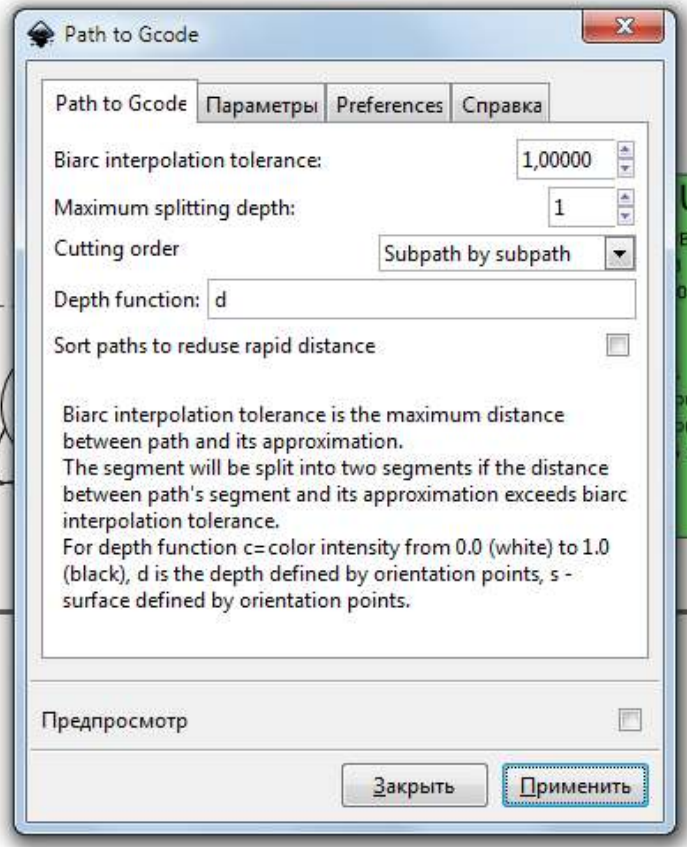

Переходим в закладку «Preferences»

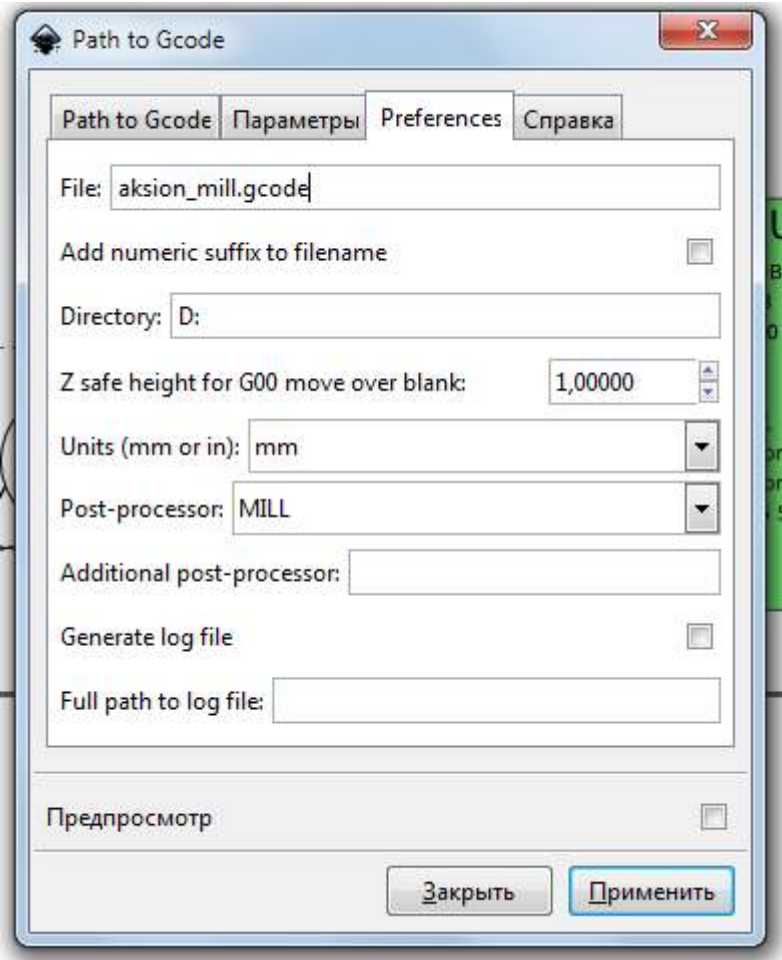

Редактируем поля:

«File» - вводим имя файла с расширением .gcode «Directory» - вводим путь куда сохранить файл «Post-processor» - выбираем MILL для фрезерования

После этого !!! ВАЖНО !!! переходим в закладку «Path to Gcode» и нажимаем «Применить», затем «Закрыть»

На модели отобразится путь фрезы

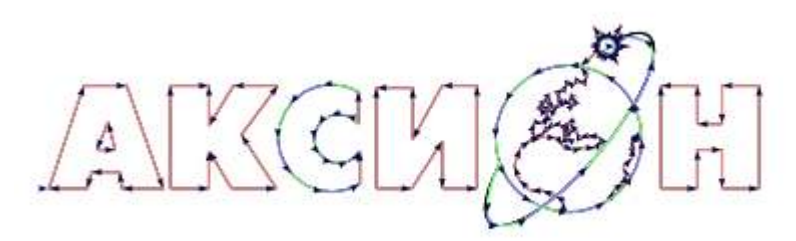

Код для фрезеровки создан.

Теперь открываем Repetier-Host, подключаем станок, устанавливаем фрезу, открываем созданный файл кода (кнопкой «Загрузить»)

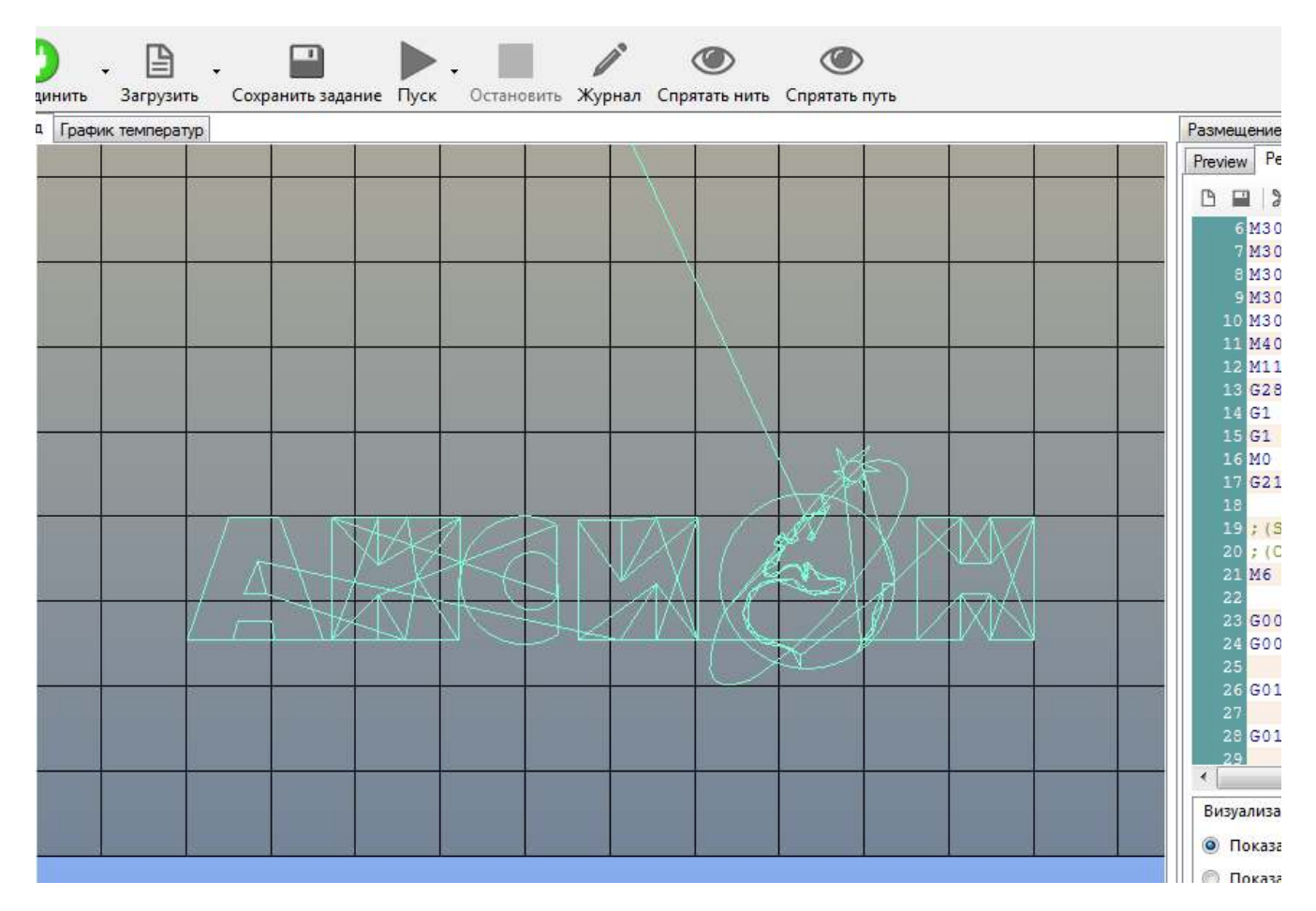

Нажимаем кнопку «Пуск», фрезерование начнется.

## **9. Обслуживание**

#### 9.1. Смазка

1 раз в месяц произвести смазку цилиндрических направляющих и трапециевидных валов осей XYZ. Для смазки использовать смазочное масло для бытовых приборов. Смазку наносить на 3-5 см длинны направляющих и валов.

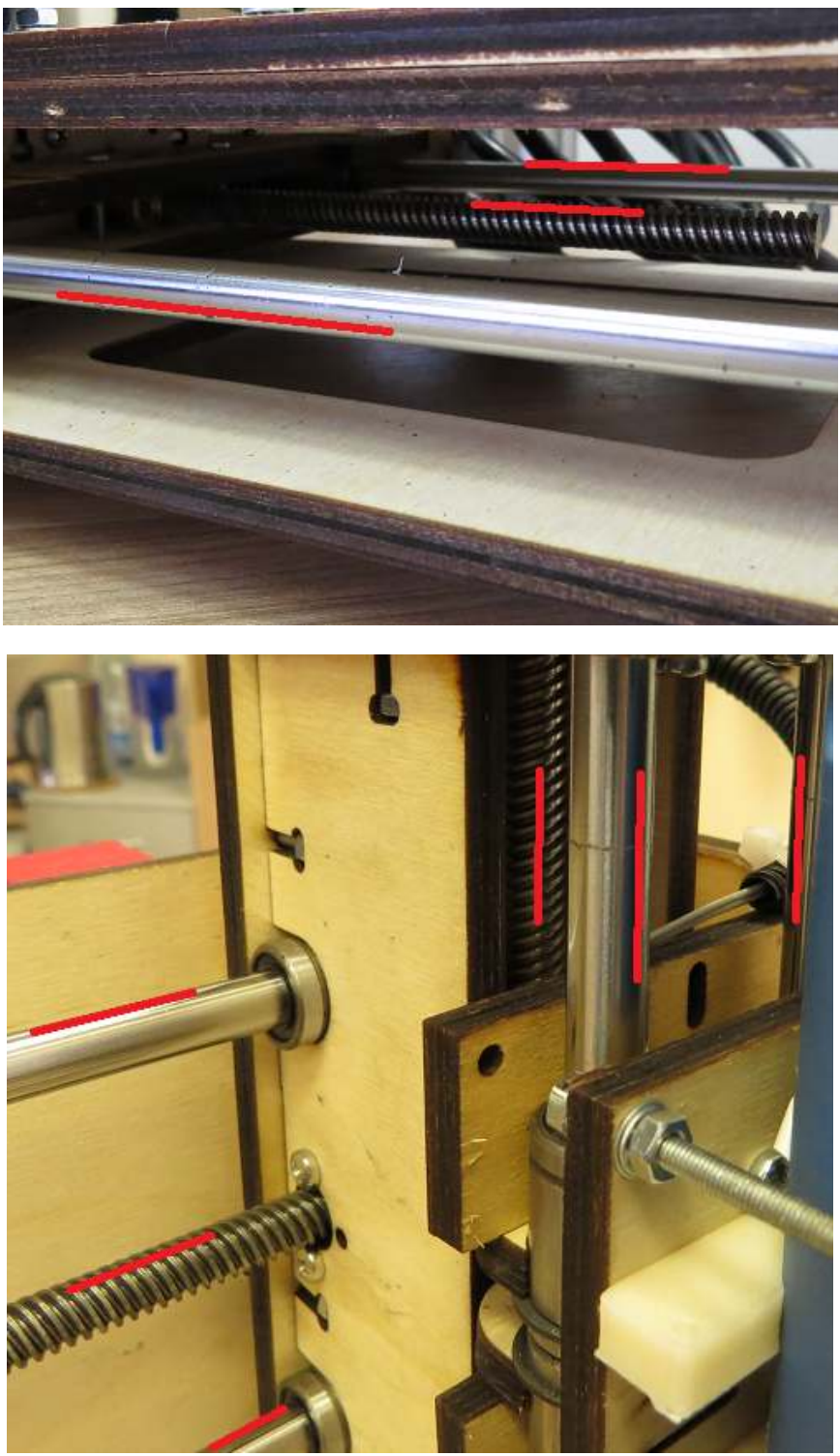

Область смазки (красные линии)

# 9.2. Очистка станка от стружки.

После каждой выполненной фрезеровки тщательно убирайте стружку

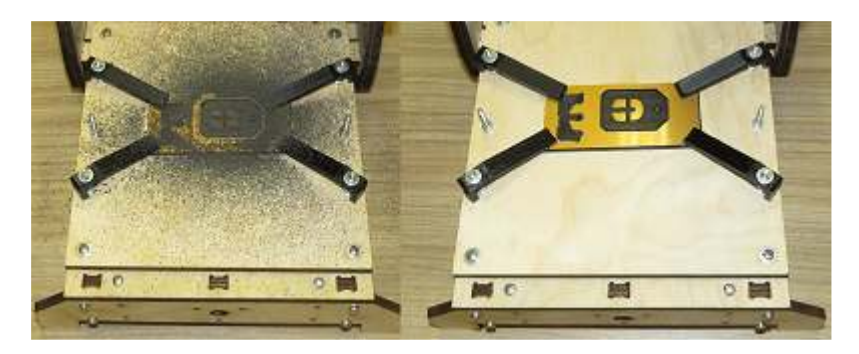